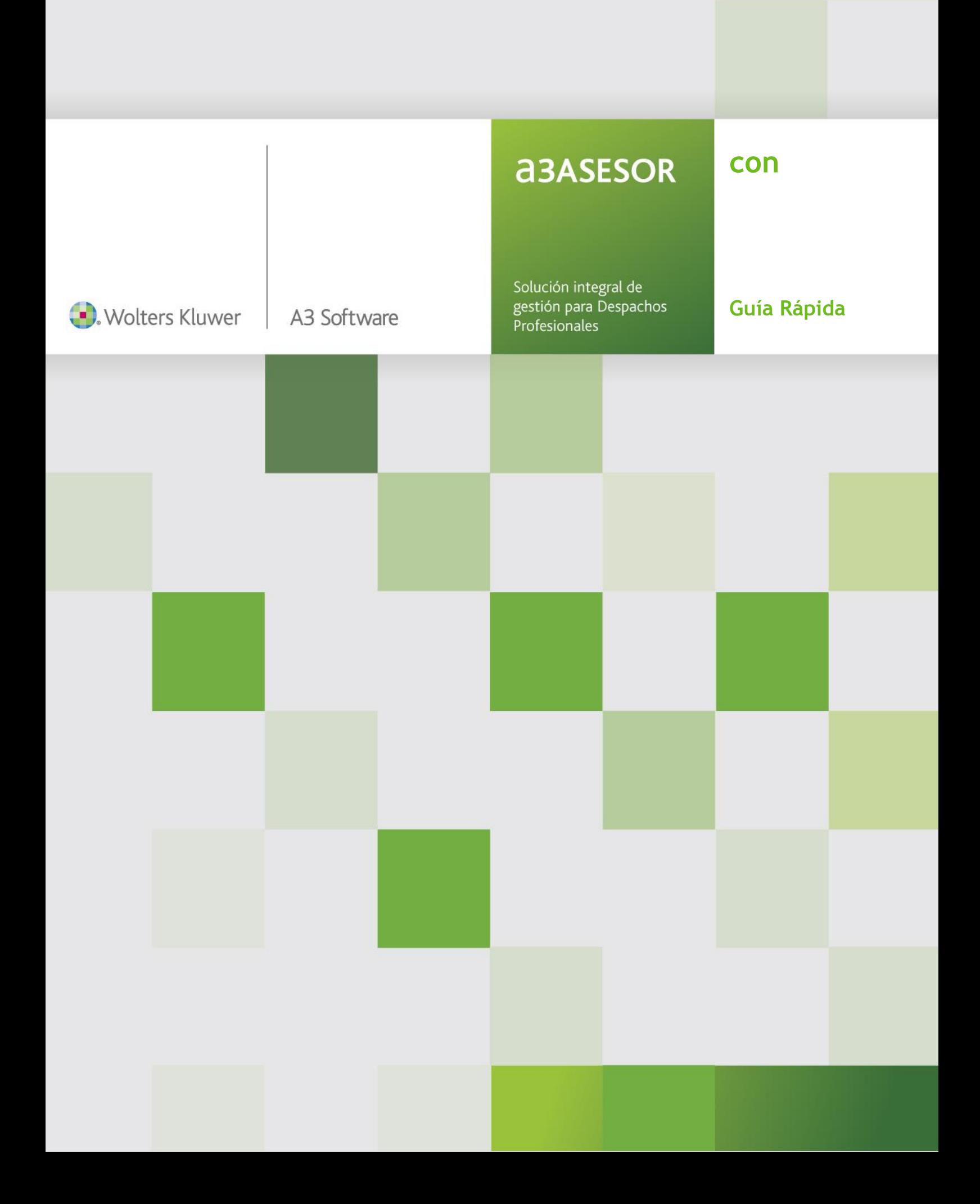

# Sumario

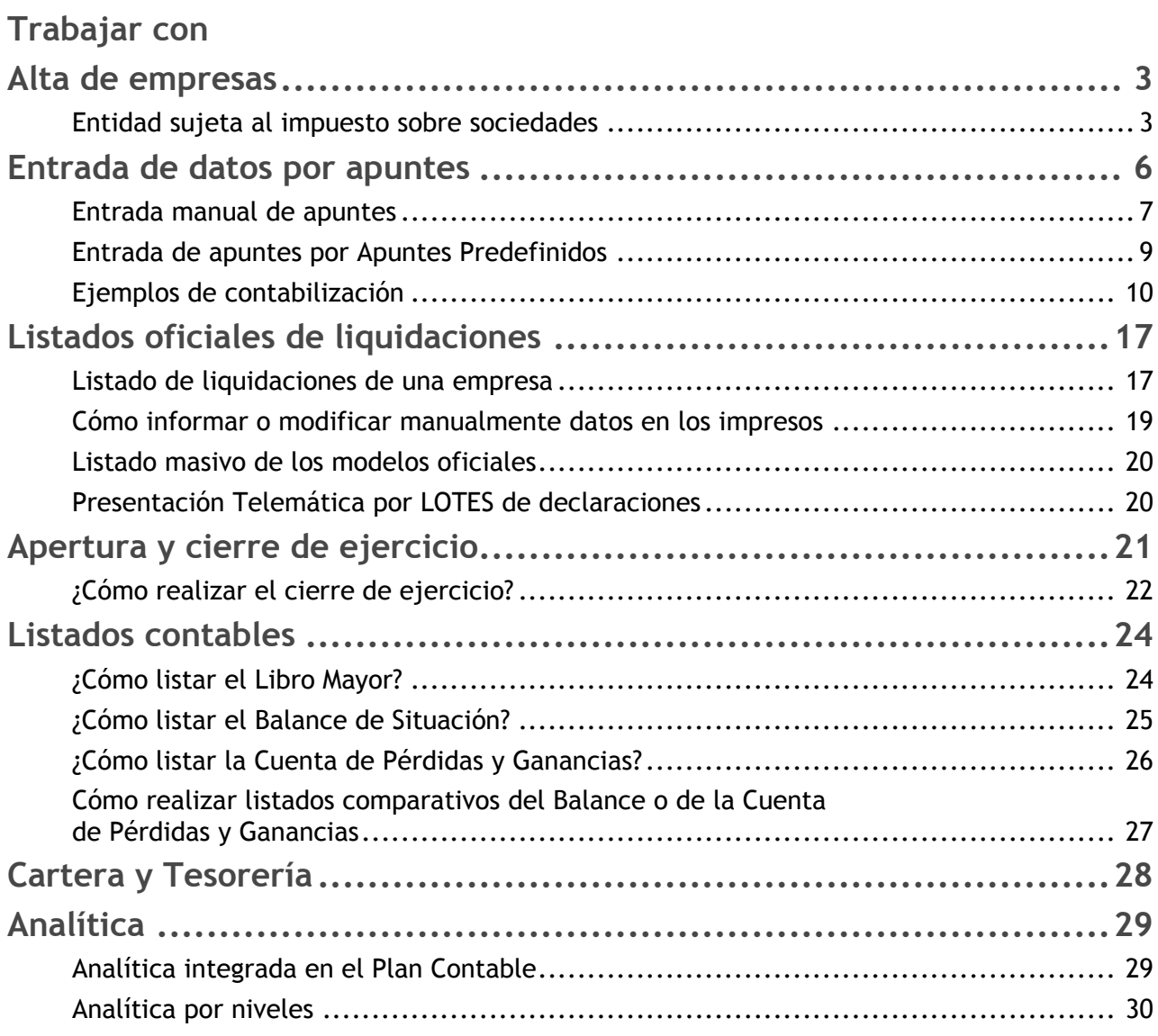

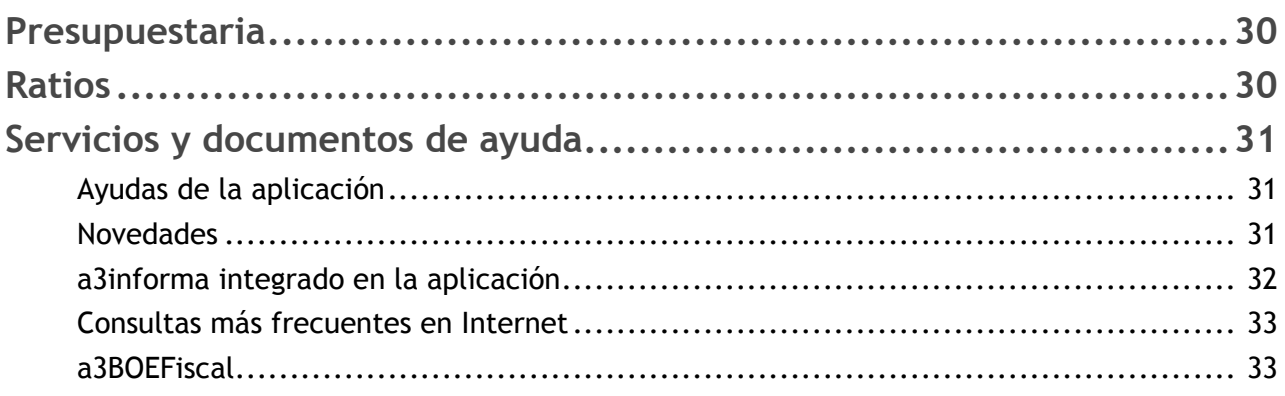

### Anexo

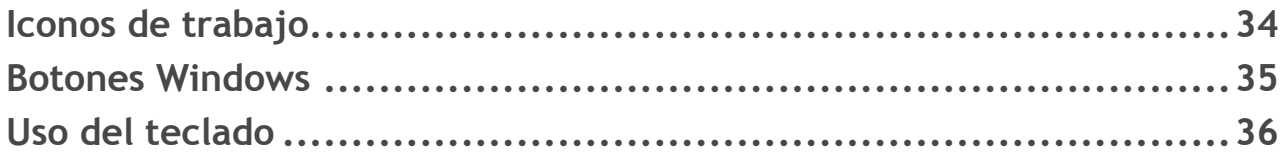

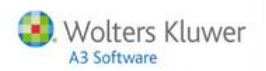

# **Trabajar con a3ASESOR | con**

### **Alta de empresas**

Al acceder a **Mantenimiento de Empresas**, la aplicación propone el Alta de Empresa automáticamente. Pueden darse de alta cuatro tipos de empresa, aunque únicamente en las entidades sujetas al Impuesto sobre Sociedades se pueden listar los modelos oficiales:

- Entidad sujeta al Impuesto de Sociedades.
- Grupo de Empresas.
- Personas Físicas.
- Entidad en Régimen de Atribución de Rentas.

A continuación se detallan los pasos a seguir para realizar el **Alta de Empresas**.

### **Entidad sujeta al Impuesto sobre Sociedades**

Al entrar en **Mantenimiento de Empresas**, la aplicación le propondrá el Alta de Empresa de forma automática.

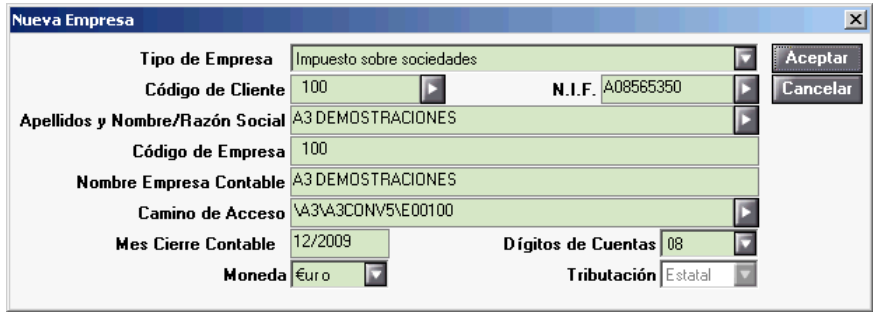

- Informe en esta ventana, el **tipo de empresa**, en este caso Impuesto sobre sociedades, así como las características de la empresa (código, NIF, nombre...).
- **El camino de acceso** es el directorio en el que se ubicarán los ficheros de la empresa. Aconsejamos no modificar el que la aplicación propone por defecto.
- Es importante informar correctamente la **fecha de cierre del ejercicio** que deseamos crear y el **número de dígitos de las subcuentas** del Plan Contable que va a utilizar la empresa. Por defecto, la aplicación propone ocho.
- Es importante informar correctamente el **mes de cierre contable**, y en el caso que trabaje con apuntes contables, el **número de dígitos de las subcuentas** que va a utilizar la empresa. Por defecto, la aplicación propone ocho.
- Por último seleccione el **tipo de tributación** de la Empresa, **Estatal**, **IGIC** o **Vizcaya**.

Al pulsar el botón **"Aceptar"** le aparecerá un mensaje de confirmación para crear la empresa en el **camino de acceso** indicado.

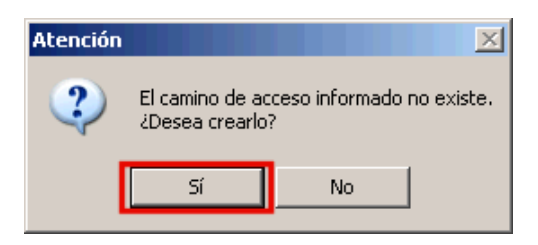

Al aceptar, la aplicación le propone crear el **Plan Contable Modelo**.

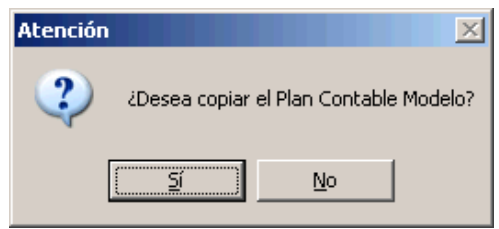

A continuación accederá automáticamente a la ventana de los impresos **oficiales a presentar**, donde también puede informar el código de cuenta del cliente que le aparecerá por defecto en todos los impresos y que podrá modificar en cada uno de ellos en cualquier momento.

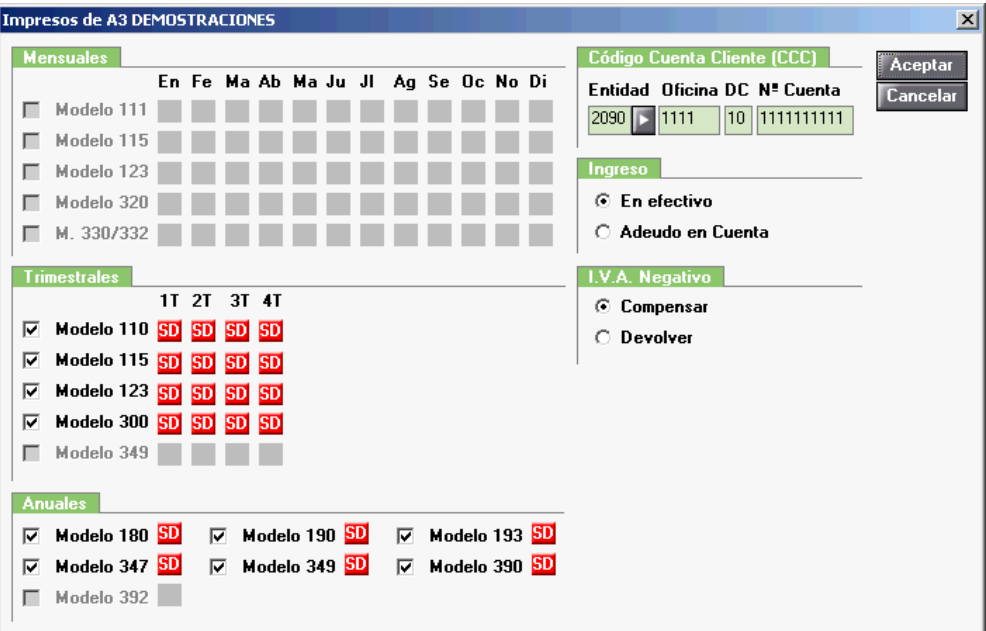

Observará que al finalizar el alta de empresa la aplicación le propone una nueva alta de forma encadenada. Si no desea dar de alta más empresas, pulse el botón **"Cancelar"**.

A continuación accederá al **Mantenimiento de Empresas**, dónde deberá cumplimentar los **datos de la empresa,** así como las **actividades**, los **locales** y las **personas** relacionadas que aparecerán como representantes de la sociedad, pulsando los botones situados en la parte inferior de la ventana.

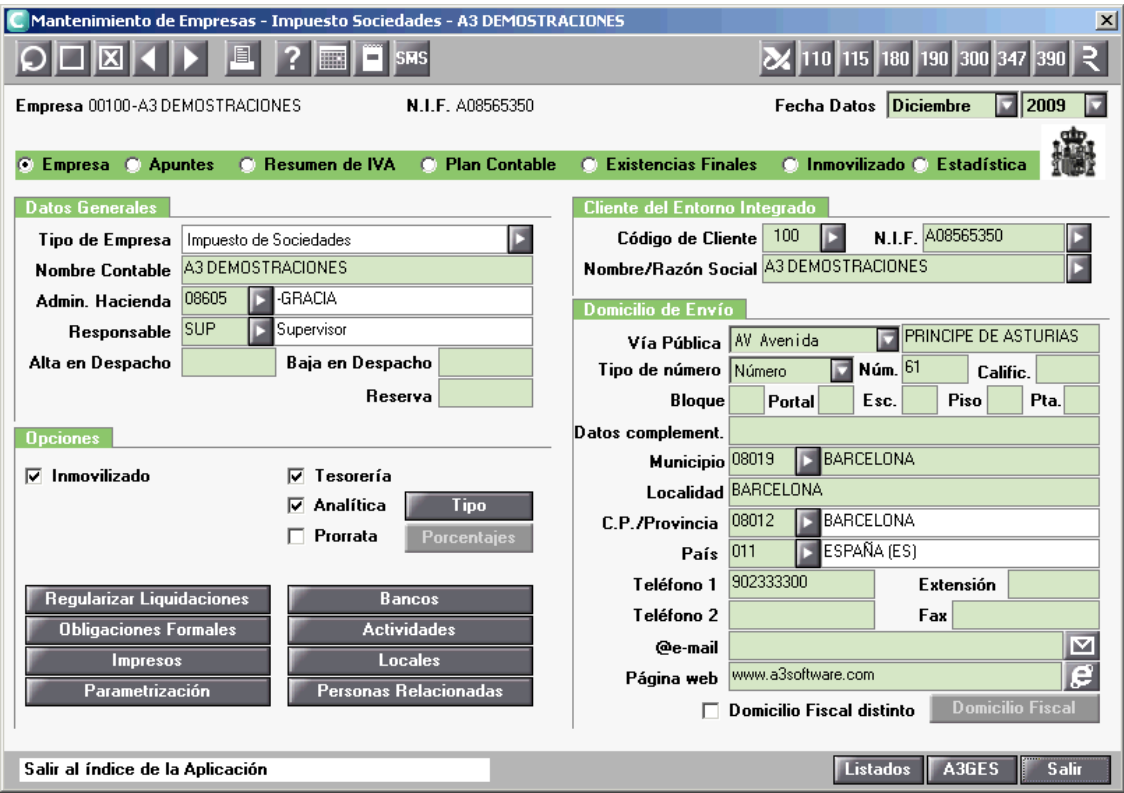

También dispone de unos indicadores para activar algunas opciones de la aplicación:

- **Inmovilizado**. Esta opción permite llevar la gestión de activos, pudiendo generar de forma automática las amortizaciones y realizar diferentes listados.
- **Tesorería**. Permite llevar la gestión de tesorería. Si no trabaja con la versión Plus de la aplicación, en lugar de la Tesorería, dispone de la opción Vencimientos que únicamente permite llevar un control de cobros y pagos pendientes.
- **Analítica**. Active este indicador si la empresa lleva Contabilidad Analítica. A continuación pulse el botón **"Tipo"** para seleccionar el tipo de Analítica que utilizará la Empresa.
- **Prorrata**. Marque este indicador si utiliza la Regla de la Prorrata. A continuación pulse el botón **"Porcentajes"** e informe el porcentaje de prorrata, aplicable al IVA soportado de cada ejercicio.

El botón **Regularizar Liquidaciones**, permite indicar si desea que la aplicación regularice automáticamente, las diferencias producidas entre las liquidaciones automáticas, que recogen los datos de **Mantenimiento de Apuntes**, y las liquidaciones listadas o informadas manualmente.

Ahora la empresa ya está preparada para informar sus datos económicos.

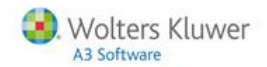

### **Entrada de Datos por apuntes**

Para la entrada de datos acceda al apartado de **Mantenimiento de Apuntes**. A través de la entrada de datos a través de apuntes obtendrá tanto las liquidaciones como los listados de registros.

Esta opción le permite:

- Alta, localización, modificación y baja de movimientos.
- Listado de la sesión de trabajo.
- Alta de inmovilizado.

Acceda al Mantenimiento de Apuntes y pulse el botón **de la Barra de Herramientas**, para crear un asiento.

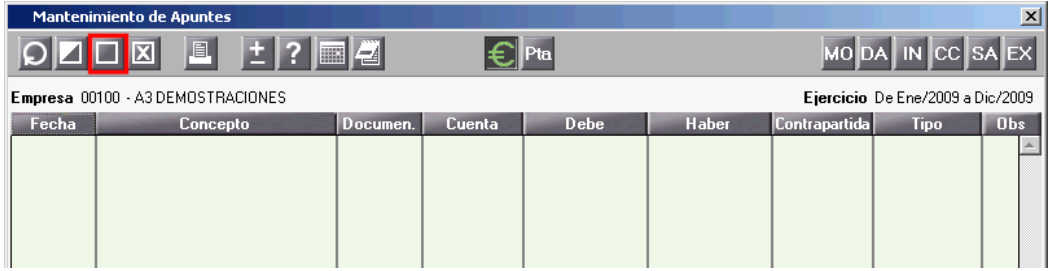

Al iniciar el alta de apuntes, la ventana de mantenimiento de apuntes aparecerá de color gris.

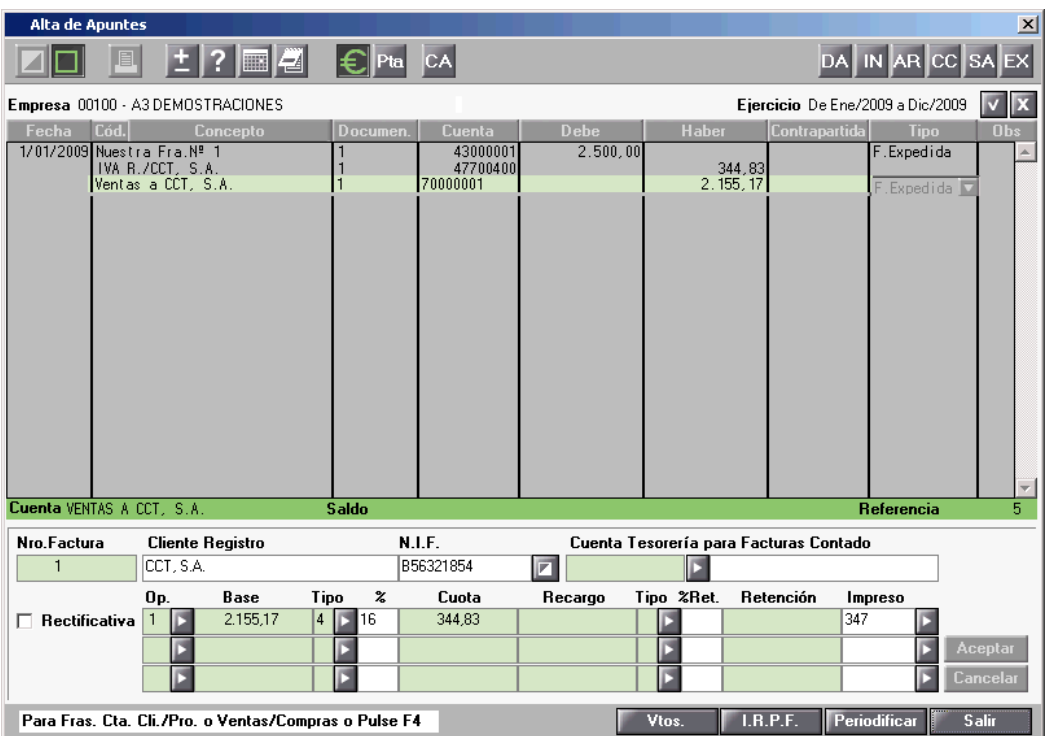

La entrada de apuntes puede realizarse de forma **manual**, o bien utilizando los **apuntes predefinidos**.

### **Entrada manual de apuntes**

Los campos a informar son:

- **Fecha** en la que se realiza el asiento contable, día y mes.
- **Código**. Si trabaja con **apuntes predefinidos**, informe el código del apunte correspondiente. Dispone de un F4 para acceder a la relación de asientos predefinidos existentes.
- **Concepto**. Informe en este campo, la descripción de cada una de las líneas del asiento.
- **Documento**. Número de la factura, recibo o documentos análogos.
- Código de la **Cuenta** contable a utilizar para reflejar la operación realizada por la empresa. Al informar una cuenta contable, la aplicación muestra la descripción de la cuenta y su **saldo actual**. Puede informarse directamente, o acceder al plan contable para su búsqueda y selección mediante la tecla F4 o el botón <sup>CC</sup> de la parte superior.
- **Debe/Haber**. Informe en el debe o el haber el importe correspondiente a la cuenta contable informada.
- **Contrapartida**. Si el asiento requiere usar **dos cuentas contables**, puede expresarlo en una sola línea indicando una de las dos en el campo "**Cuenta**" y la otra en el campo "**Contrapartida**". Este campo también se utiliza para la **confección automática** de asientos que reflejan **facturas expedidas o recibidas**. En este caso, al informar la cuenta del cliente o proveedor con el importe total de la factura y en el campo de **Contrapartida** la cuenta de ventas o compras, la aplicación calcula automáticamente el IVA / IGIC correspondiente.
- **Tipo**. Este campo permite relacionar un asiento contable con el tipo de operación que refleja el asiento. Por omisión, la aplicación propone un tipo de operación u otra, en función de lo indicado en la **Parametrización del Plan Contable**, si bien el usuario puede modificarlo.

**Tipos de Asientos**:

- **Apunte**: Asiento con implicaciones estrictamente contables y que **no tienen ninguna relación con el IVA**. Por ejemplo: pago de intereses, cobro de un cliente, amortizaciones, etc...
- **Factura Expedida / Factura Recibida**: En los asientos que se utilizan cuentas parametrizadas como **cuentas de Compras o Ventas, y cuentas de Clientes/Deudores o Proveedores/Acreedores**, la aplicación propone como tipo de asiento, Factura Expedida o Factura Recibida.

Existen dos formas de informar los asientos correspondientes a facturas:

- Informar el **total factura**. En este caso, informe la cuenta del **cliente o proveedor** y el importe total de la factura con el importe de IVA incluido. En el campo "**Contrapartida"** informe la cuenta correspondiente del grupo 6 ó 7.
- Informar la **base de la factura**. En este caso, informe la **cuenta del grupo 6 ó 7** y el importe base de la factura sobre el que se aplicará el tipo de IVA. En el campo "**Contrapartida**" informe la cuenta correspondiente al cliente o proveedor.

En cualquier caso, al pulsar el botón **"Aceptar"**, el asiento **se cumplimentará automáticamente** con la línea de IVA. Todos los datos referentes a este impuesto creados automáticamente por la aplicación se trasladan al cálculo de la liquidación de IVA.

 **Bien de Inversión**: Este tipo de apunte se comporta de la misma forma que las **facturas recibidas**.

Si dispone del módulo de inmovilizado, al informar un apunte tipo **B. Inversión**, accederá automáticamente a la ficha del activo, donde podrá acabar de cumplimentar sus datos, y dejar la información preparada para la generación de los apuntes de amortización.

- **Provisión**: Este tipo de asiento es **totalmente manual**, y su comportamiento es el mismo que el tipo "**Apunte**". La aplicación no lo propone automáticamente en ningún caso. Los asientos indicados como "**Provisiones**" se reflejarán en el **Registro de Provisiones**.
- **Obs.** En esta columna aparecerá una libreta, en el caso de que el apunte tenga Observaciones.

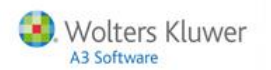

Al informar una factura, en la parte inferior de la ventana aparecen los **datos de IVA asociados a la factura**.

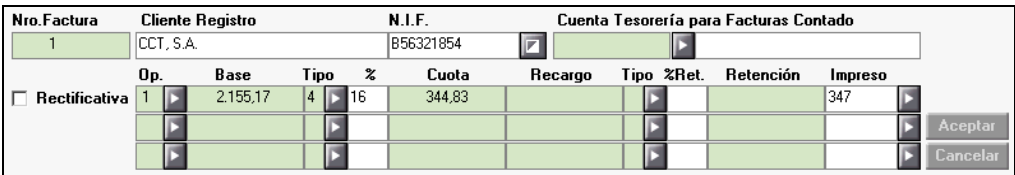

La aplicación calcula automáticamente el IVA y las retenciones aplicables a la factura, en función de lo informado en el apartado "**Tipos por omisión**" informado en "**P.Contable/Empresas/Mantenimiento de Empresas/Empresa/Actividades"**. Los campos a informar son:

- **Número Factura**. Al dar de alta una factura, el número de documento informado en el asiento se traslada automáticamente como número de factura. En el caso de **Facturas Recibidas**, no es obligatorio informar este campo, sin embargo, si se trata de una **Factura Expedida, obligatoriamente deberá informar el número de factura**.
- **Proveedor / Cliente Registro**. Este campo refleja el proveedor o cliente afectado por la operación que aparecerá en el Libro de Registros de IVA y en los modelos 349, 347, 180 ó 190, según proceda. La aplicación propone el mismo proveedor o cliente informado en el asiento de la factura, si desea modificarlo pulse el botón  $\square$  adjunto al campo N.I.F. para informar los datos que deben aparecer en el modelo 347, 349, 180 ó 190.
- **Cuenta Tesorería**. En el caso de **facturas pagadas o cobradas al contado**, informe en este campo la cuenta de tesorería que se utilizará para el cobro o pago de la factura. De esta manera, en el mismo asiento se reflejan los datos necesarios para los registros de I.V.A. y el cobro o pago de la factura.
- **Tipo de Operación**. Este dato condicionará los impresos en los que acumulará la operación o si debe aparecer en los libros de registros de IVA.
- **Impresos**. En función del tipo de operación informado, la aplicación propone el modelo en el que acumularán los datos informados en la factura.

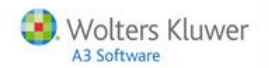

### **Entrada de apuntes por Apuntes Predefinidos**

Los apuntes predefinidos son unas plantillas que facilitan la introducción de asientos contables, y a las que puede acceder pulsando la tecla F4 desde el campo "Cod.", o bien con el botón <sup>AR</sup> de la parte superior de la ventana.

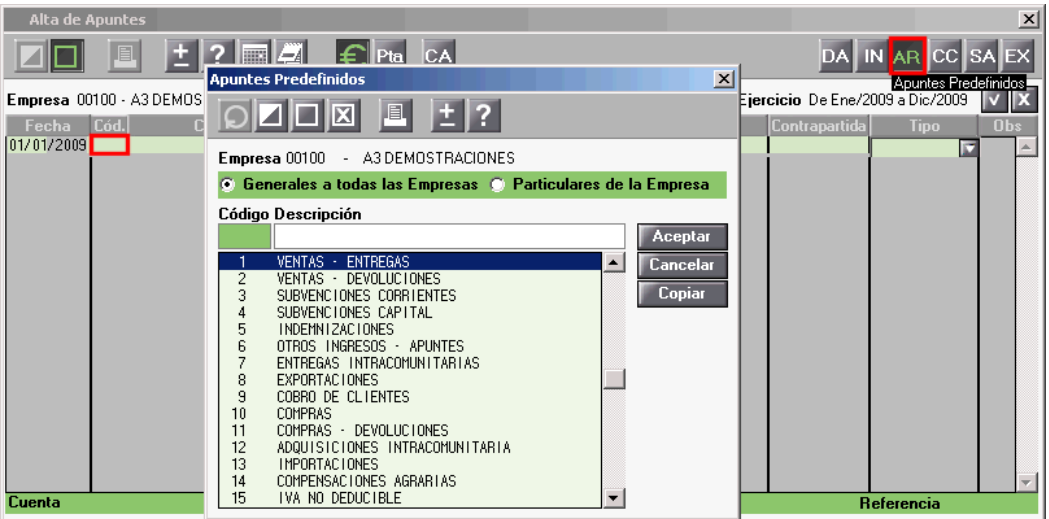

Puede utilizar las plantillas que la aplicación lleva incorporadas o crear nuevas.

**Por ejemplo**, para crear un predefinido de una venta con dos bases, una de ellas al 16% y la otra al 7%, informaríamos los campos de la siguiente forma:

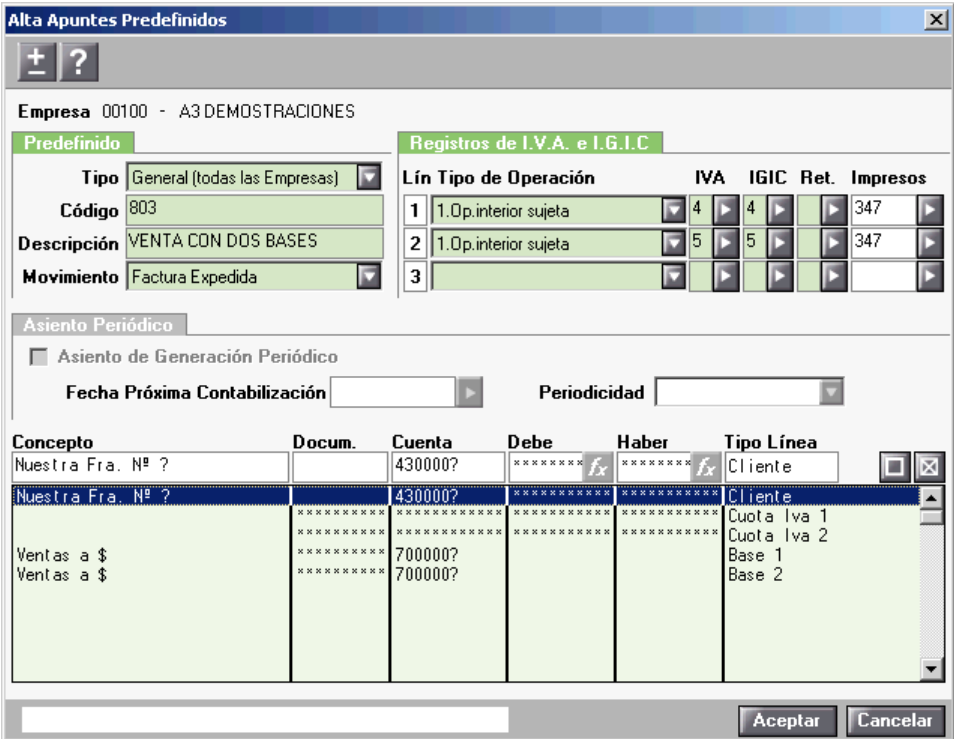

El uso de apuntes predefinidos implica:

- Mayor **rapidez** en la introducción de datos.
- **Reducción de la posibilidad de error** al introducir la información, ya que con los predefinidos tenemos ya cumplimentados la mayoría de campos.
- Posibilidad de **crear asientos propios** para cada empresa, con la cuenta e incluso los importes ya informados (pagos de alquileres, nóminas, cuotas de leasing, o cualquier otro movimiento que se repita de forma periódica).
- El **símbolo ?** nos permite informar en el predefinido de una parada del cursor para completar algún dato manualmente, como la cuenta contable o la descripción de la factura.
- El **símbolo #** actúa como numerador automático, incrementando en una unidad el número de documento cada vez que se use un predefinido del mismo tipo de apunte.
- **Informando \$** en el campo "**Concepto**" del predefinido, se copiará automáticamente la descripción de la Cuenta en este campo al seleccionar dicha plantilla desde el mantenimiento de apuntes.

### **Ejemplos de contabilización**

**¿Cómo contabilizar una Adquisición Intracomunitaria?**

Para informar el asiento de una **adquisición intracomunitaria** dispone de dos posibilidades:

#### **Manualmente**

Informe la **fecha**, el **concepto**, el **número de documento**, la **cuenta contable del proveedor**, el **importe de la factura**, y seleccione como tipo de asiento "**F.Recibida**", al aceptar el asiento, éste se generará automáticamente.

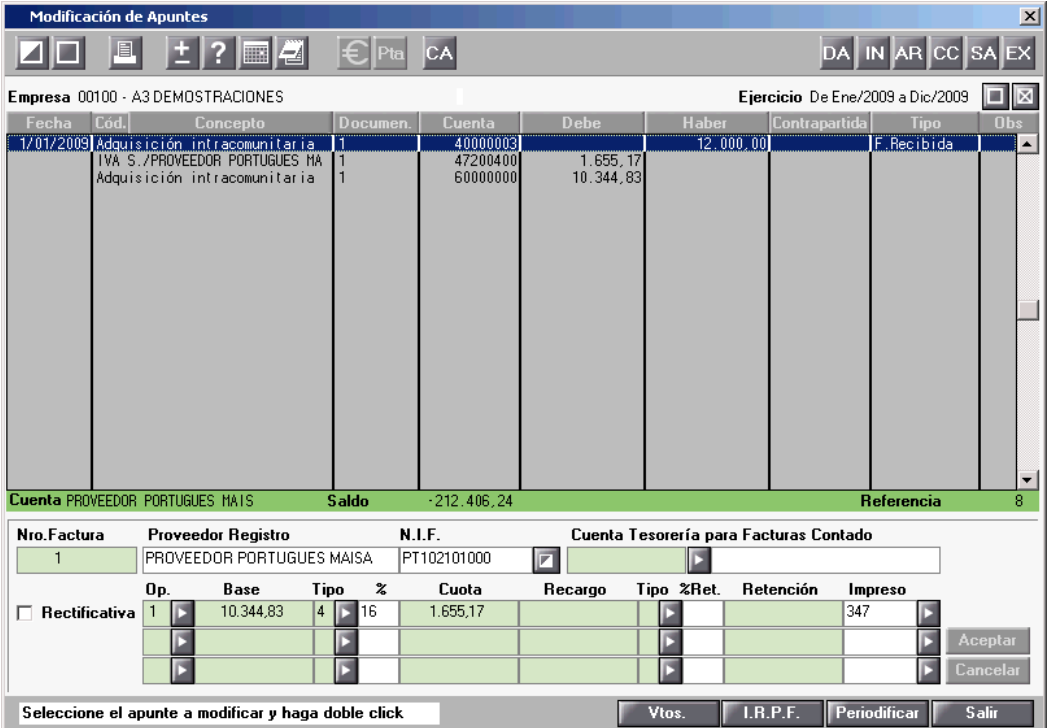

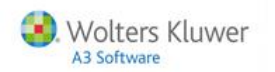

A continuación, en la parte inferior de la ventana, modifique el "**Tipo de Operación**", para indicar que se trata de una **Adquisición Intracomunitaria** (opción 3).

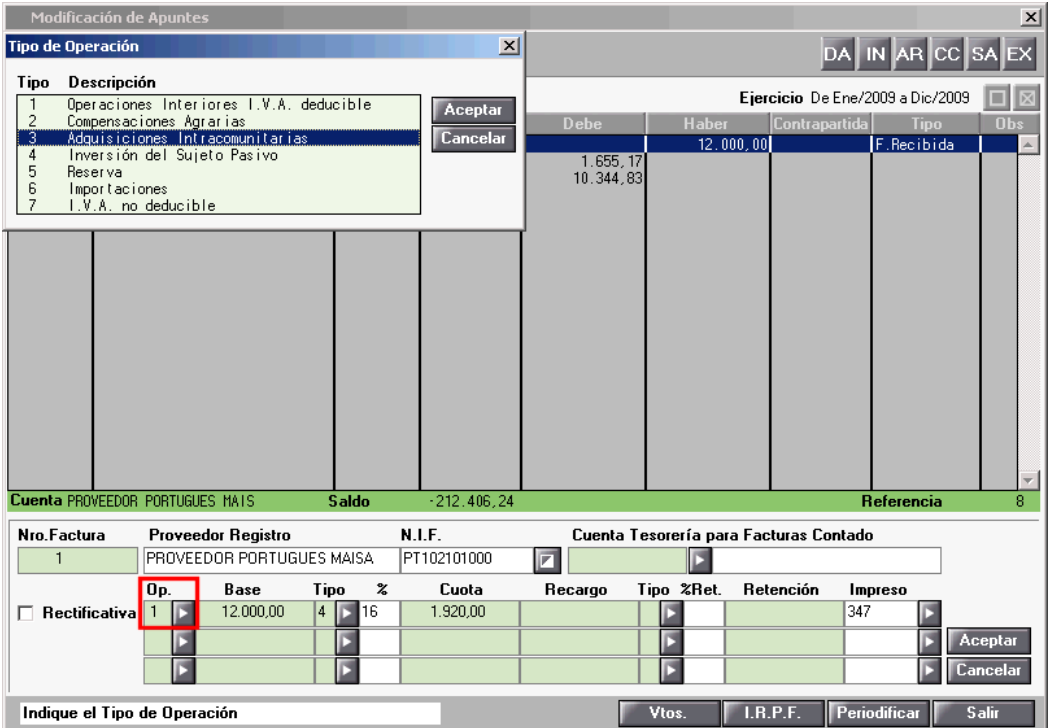

### **A través de Apuntes Predefinidos**

Informe en el campo código de predefinido, el correspondiente a una **adquisición intracomunitaria**. Si no ha sido modificado, este predefinido corresponde al número 12.

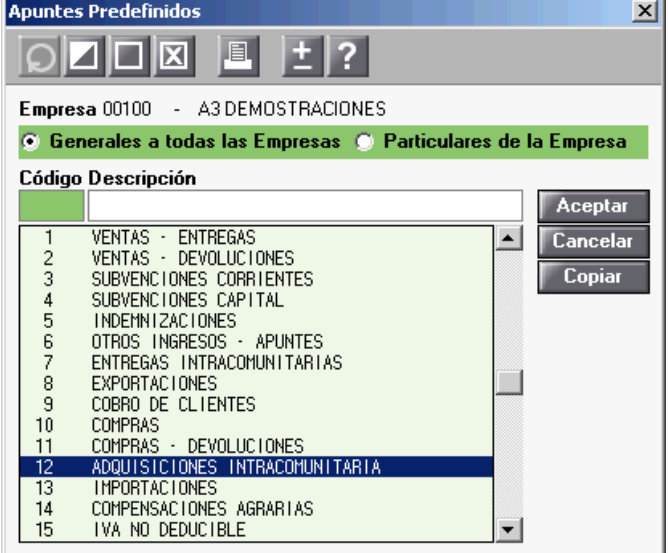

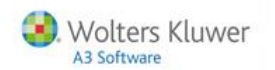

Informe la cuenta del proveedor y el importe de la factura, al aceptar el asiento se generará automáticamente.

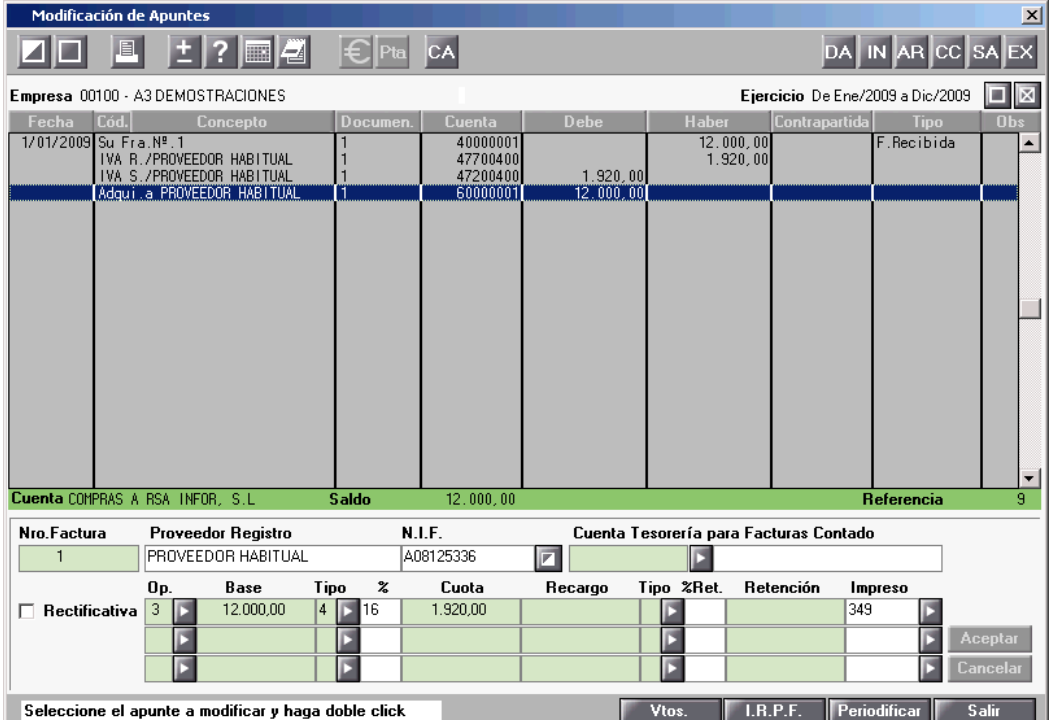

**Ejemplo de una factura recibida con tres bases y diferentes tipos de I.V.A.**

Para informar el asiento de una **factura recibida con tres bases y diferentes tipos de I.V.A.** dispone de dos posibilidades:

#### **Manualmente**

Informe la **fecha**, el **concepto**, el **número de documento**, la **cuenta contable del proveedor**, el **total factura** en el haber, y seleccione como Tipo "**F.Recibida**", al aceptar el asiento, éste se generará automáticamente.

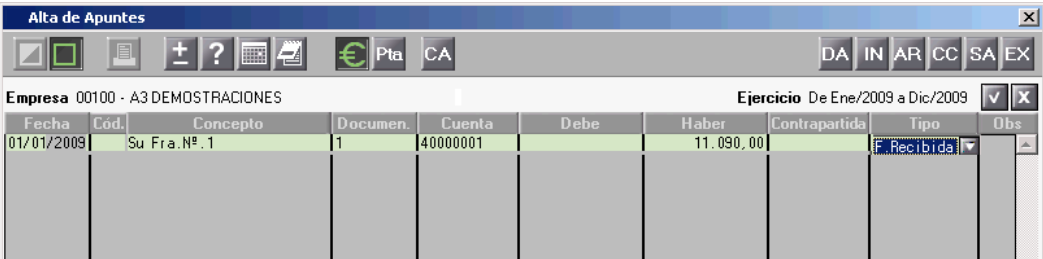

Como la factura se genera con una sola base y un solo tipo de I.V.A., a continuación modifique e informe en el apartado de IVA de la parte inferior de la ventana, las diferentes bases y los diferentes tipos de I.V.A.

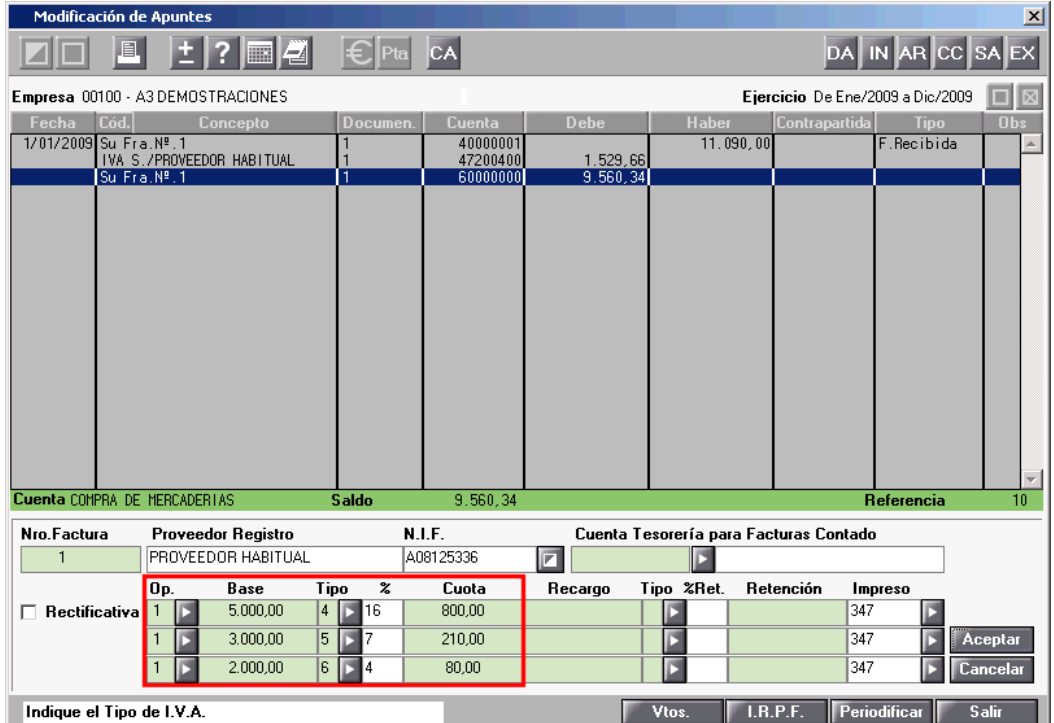

Al pulsar **"Aceptar"** la aplicación cuadra el asiento de forma automática en función de las diferentes bases y tipos de I.V.A. informados.

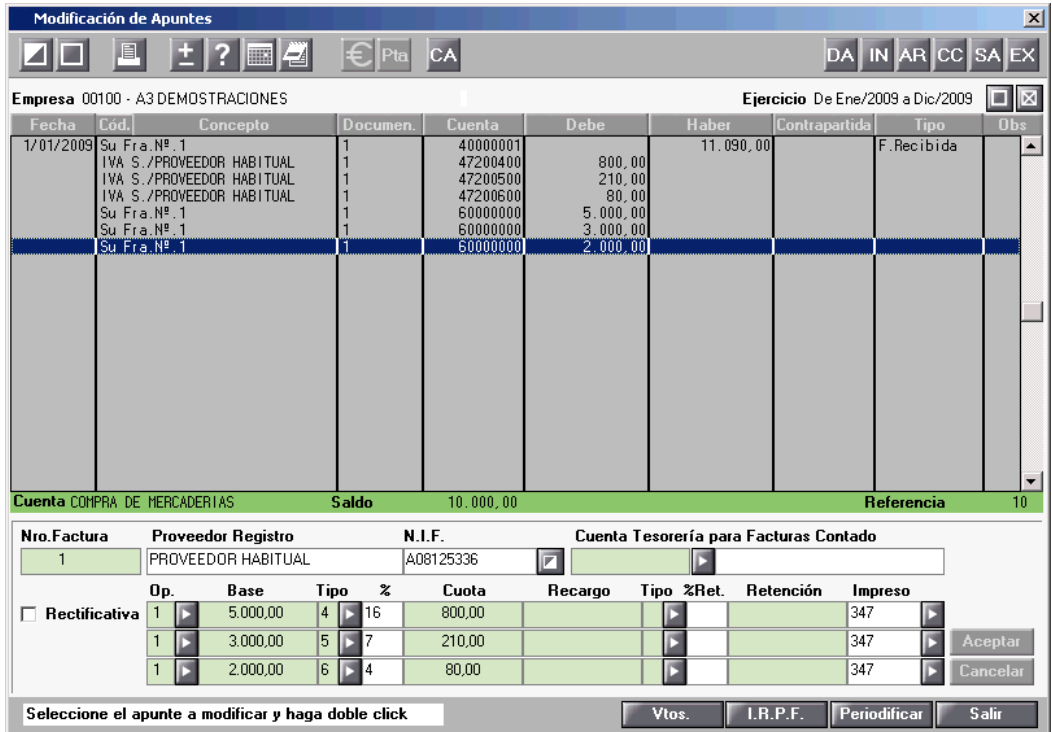

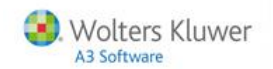

### **Alta del apunte predefinido**

Pulse el botón  $\Box$  de la Barra de Herramientas para crear un nuevo apunte predefinido.

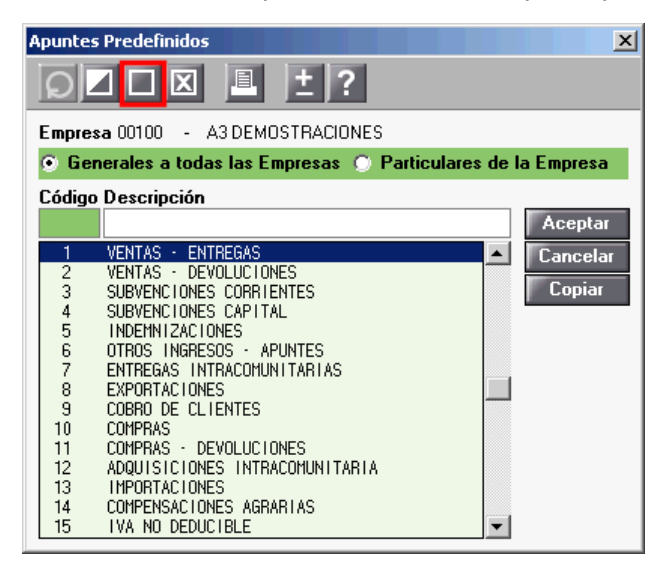

En el campo "**Movimientos**" seleccione **factura recibida** y se activará el apartado **Registros de IVA e IGIC** para informar la existencia de las tres bases, cada una con un tipo de IVA diferente.

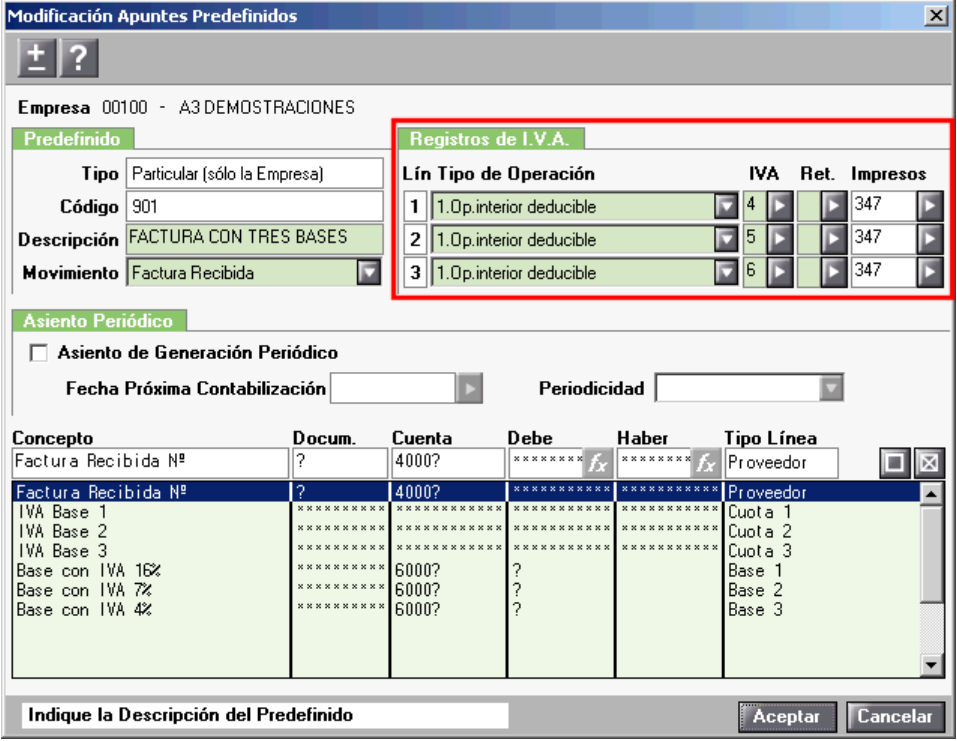

#### **Estructura del asiento**

Informe en este apartado:

- La **descripción** de cada línea. Si no se informa descripción en las cuotas, la aplicación propondrá la descripción asignada a la cuenta 400.
- El **número de documento**. Al tratarse de una factura recibida utilizaremos el signo "**?**" para informarla manualmente al dar de alta el asiento.
- Las **cuentas contables** que se utilizarán en el asiento. Si informa la cuenta contable hasta, por ejemplo, el nivel 4 y a continuación indica el signo "**?**", al dar de alta el asiento el usuario completará los dígitos hasta la subcuenta.
- Para indicar el **importe de las tres bases** informe un signo "?" en el Debe de las líneas.

Pulse **"Aceptar"** para grabar el asiento.

#### **Mantenimiento de Apuntes**

Acceda al **Mantenimiento de Apuntes** para dar de alta un asiento utilizando el predefinido que acabamos de crear.

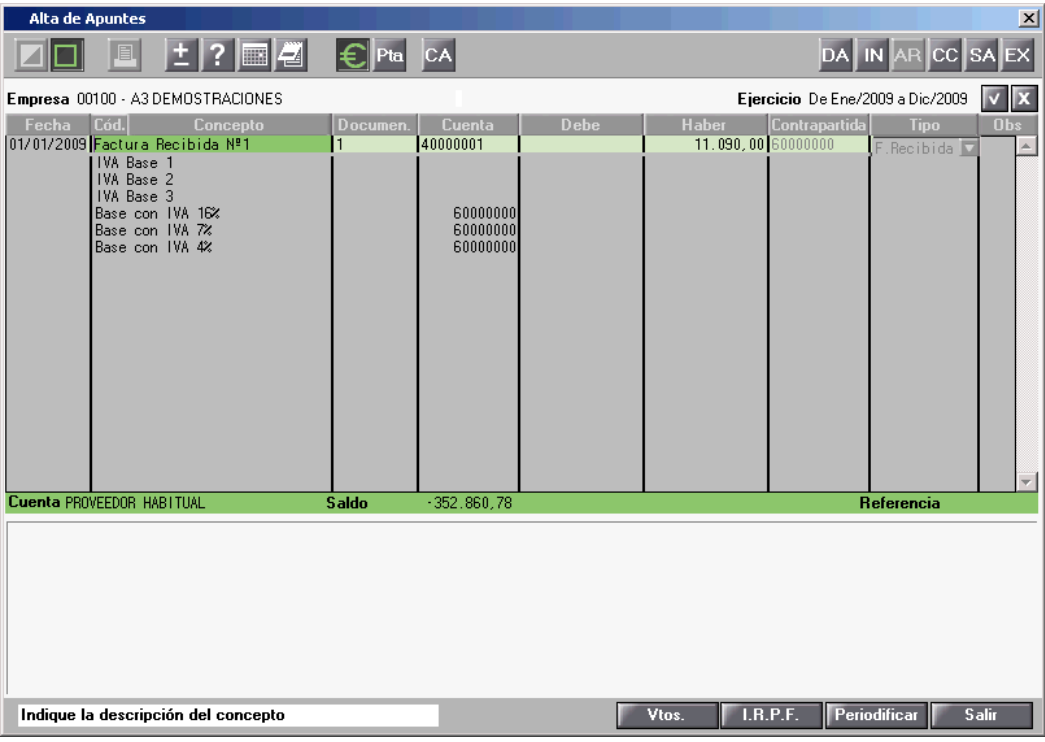

- En el campo "**Código**" informe el código del predefinido que acabamos de crear. La aplicación lo carga en pantalla.
- Indique el **número de documento**, la **subcuenta del proveedor** y el **importe del total factura**.
- Al pulsar  $\vee$  la aplicación nos traslada automáticamente a los datos de IVA para informar las tres bases de la factura.
- La aplicación propone el total factura para la primera base. Borre el importe e informe el correcto para cada una de las bases de la factura.

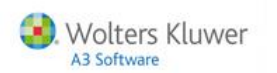

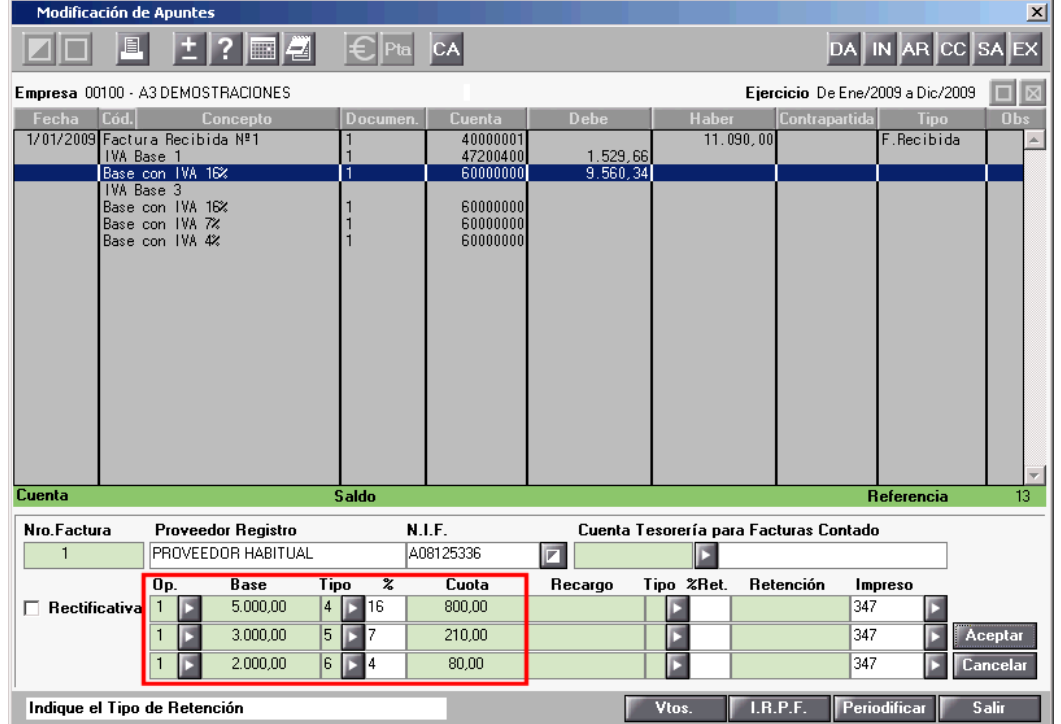

Sobre cada una de las bases la aplicación aplica automáticamente el IVA informado en el predefinido.

Una vez informadas las tres bases pulse **"Aceptar"** para grabar y regresar al asiento. La aplicación le irá situando en cada una de las bases para cumplimentar los dígitos de las subcuentas correspondientes a las compras.

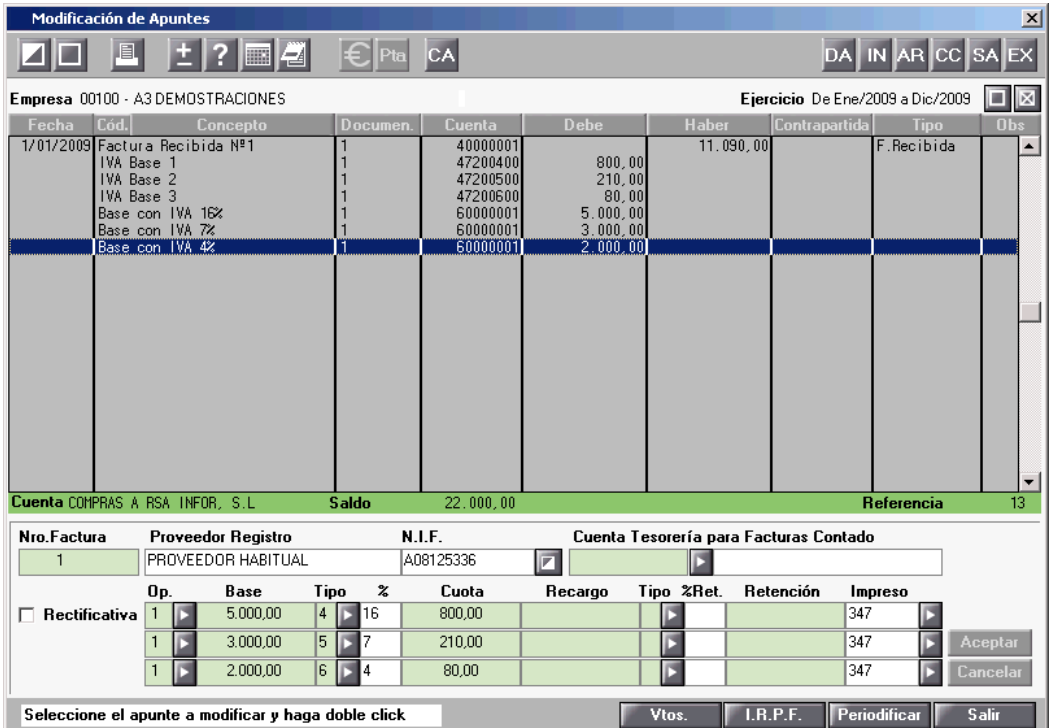

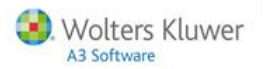

El predefinido utilizado esté preparado para dar de alta una factura recibida con tres bases, pero también puede utilizarlo para informar facturas con una o dos bases.

Para ello, una vez informado el total factura, en el apartado correspondiente a los datos de IVA desglose las bases necesarias.

Al pulsar **"Aceptar"** la aplicación cuadra el asiento de forma automática eliminando las líneas correspondientes a la base y el IVA no utilizadas y repartiendo el total factura según lo indicado en las bases restantes.

## **Listados oficiales de liquidaciones**

Una vez entrados los datos económicos, a través de cualquiera de las opciones expuestas anteriormente, ya estará en disposición de **listar los impresos oficiales** de la empresa.

### **Listado de liquidaciones de una empresa**

En la parte superior del **Mantenimiento de Empresas** aparecerán las liquidaciones correspondientes a la empresa. Pulsando el botón de la liquidación que desee consultar, accederá a ella para su listado o presentación telemática.

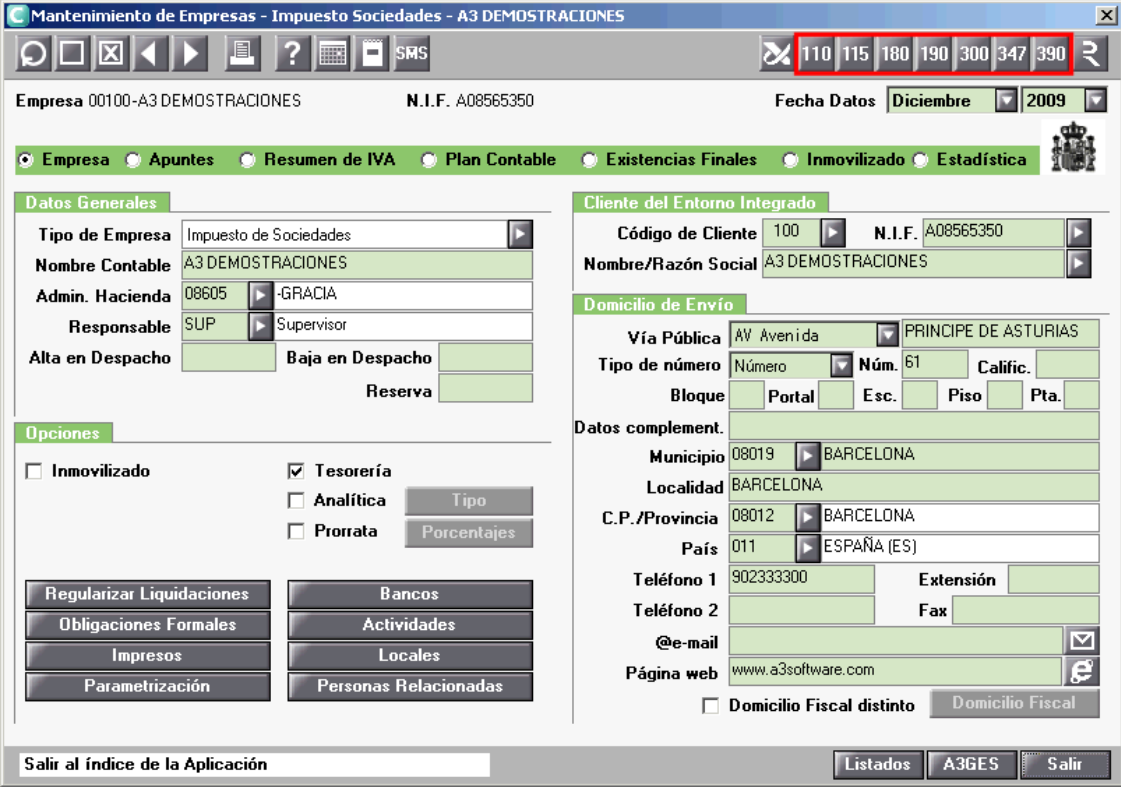

Desde la propia liquidación puede realizar la impresión pulsando el botón **"Listar"** que hay en la parte inferior de la pantalla, o bien pulsando el icono de impresión de la parte superior  $\blacksquare$ .

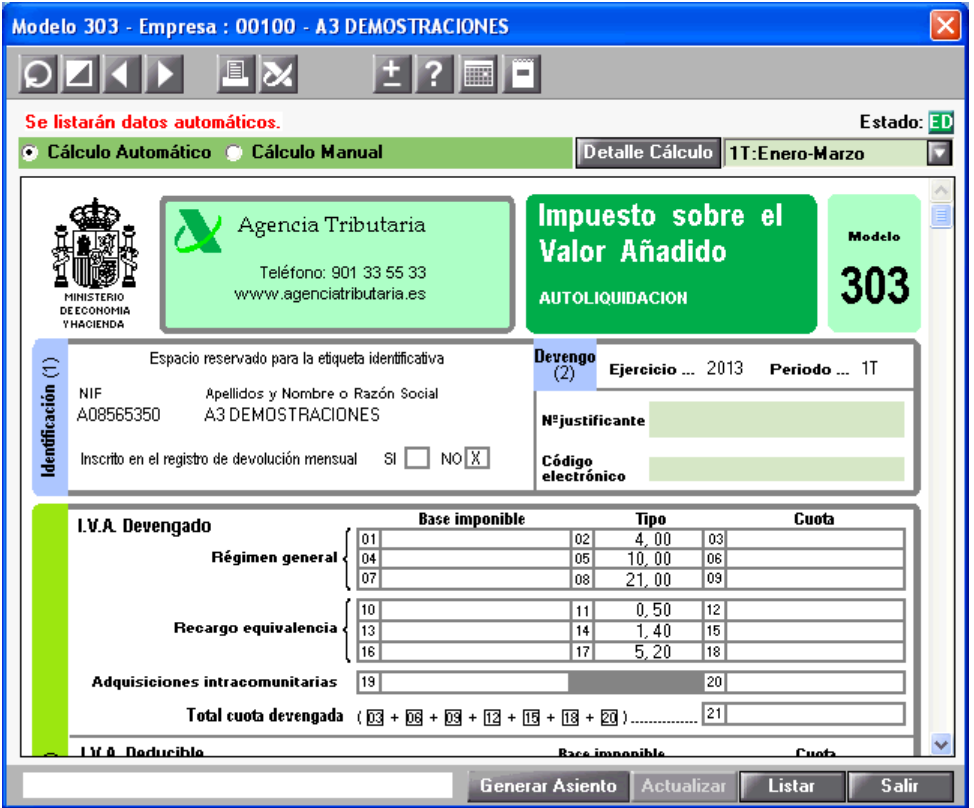

Para realizar la Presentación Telemática Individual de la liquidación pulse el botón **de la abarra de** herramientas.

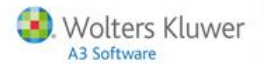

### **Cómo informar o modificar manualmente datos en los impresos**

Los datos que figuran en estos impresos se recogen de la información entrada desde las diferentes opciones de entrada de datos, es decir, **Apuntes**, **Movimientos**, **Acumulados o Módulos Empresariales**, sin embargo en la mayoría de los modelos puede modificar o sustituir estos datos automáticos por datos manuales.

Para informar datos manuales pulse el botón **de** la barra de herramientas del impreso, o haga clic con el ratón sobre el impreso cuando este adquiera forma de mano. Accederá a las ventanas donde se desglosan los datos económicos que aparecen en el modelo oficial.

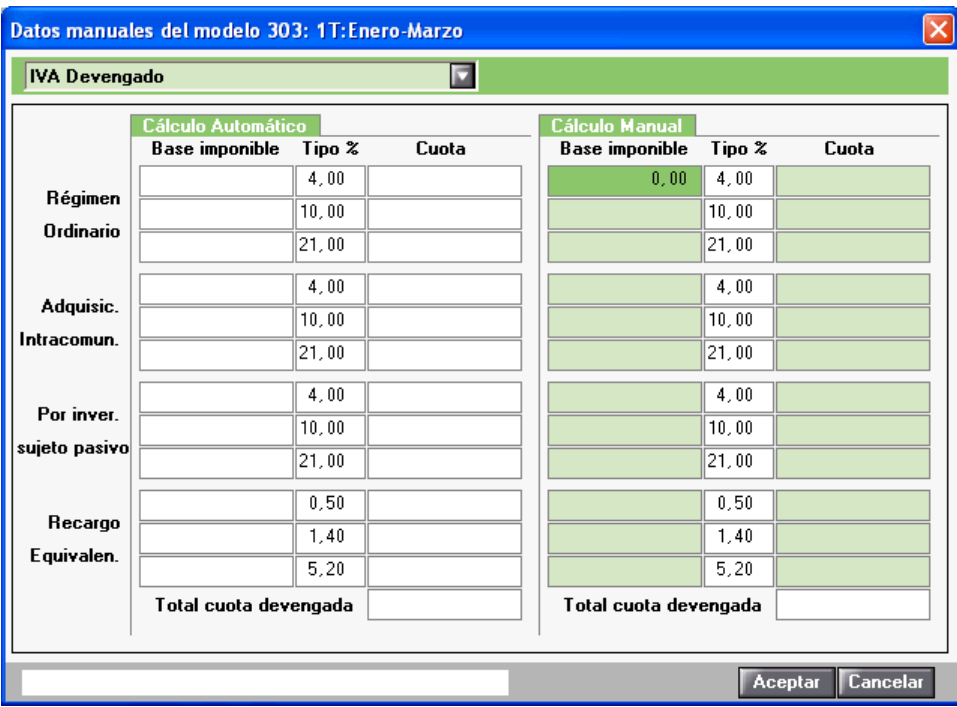

- En el apartado **Cálculo Automático** aparecen los datos automáticos importados del **Mantenimiento de Apuntes**, **Movimientos**, **Acumulados**, **Módulos Empresariales**. Estos datos no pueden ser modificados y son los que se listarán si se elige listar **Datos Automáticos**.
- El apartado **Cálculo Manual** muestra los mismos datos pero aquí pueden modificarse. Si cambia algún dato, la aplicación entiende que este es el dato correcto y, por lo tanto, listará **Datos Manuales**. El fondo del impreso aparecerá en **color gris**. En este caso en las **Observaciones** del modelo aparece el literal **Se Listarán Datos Manuales**. Si después de haber modificado algún dato manualmente desea volver a la situación inicial automática, pulse el botón **"Actualizar"** de la parte inferior de la ventana. La aplicación incorpora de nuevo los datos procedentes del cálculo automático, haciendo caso omiso de las modificaciones manuales practicadas, listando los datos automáticos. **Los datos manuales no podrán ser recuperados**.

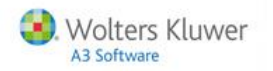

### **Listado masivo de los modelos oficiales**

Para realizar el listado masivo de los diferentes modelos oficiales acceda a la opción "**Listados / Oficiales/ Modelos de I.R.P.F., I.V.A. o I.G.I.C**." del menú. Dispone de una opción para cada tipo de declaración.

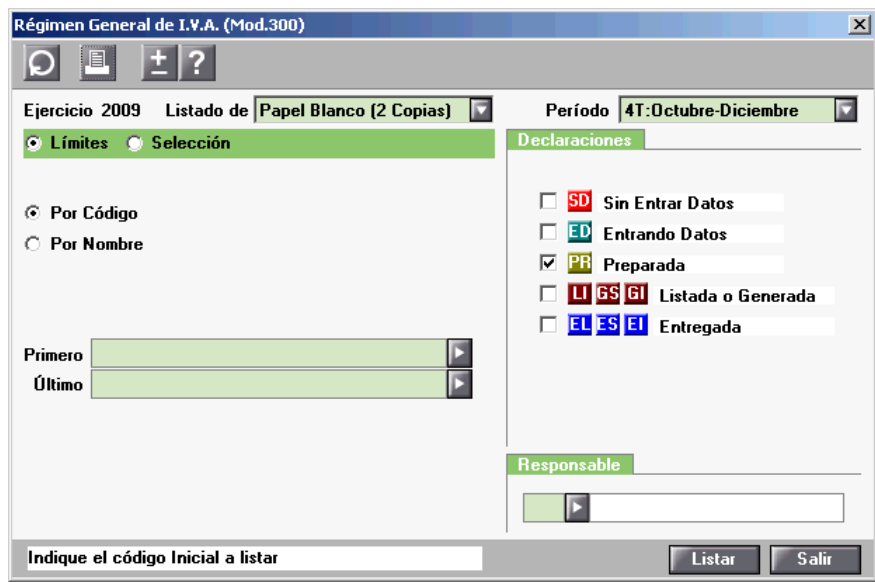

Todos ellos siguen la misma operativa:

- En primer lugar se **seleccionan las empresas a listar,** bien sea por **Límites** o por **Selección.**
- Posteriormente se establecen **condiciones sobre el listado a realizar**.
	- **Declaraciones:** Este apartado permite imponer condiciones en el momento de la selección de las liquidaciones que desee listar, en función de la **Situación de la Liquidación**. En caso de selección por límites, incluirá en el bloque seleccionado aquellas liquidaciones que se encuentren en la situación o situaciones indicadas. En caso de selección, permite incluir en la relación de empresas sobre la que realizará la selección todos aquellos clientes que se encuentren en las situaciones indicadas.
	- **Declaraciones presentadas por:** Permite seleccionar las declaraciones en función de lo indicado en **Impresos** de la opción **Datos Empresa**. En caso de listado por selección, presenta en la relación de empresas todas aquellas que cumplan la opción indicada.
	- **Responsable:** Si se informa, permite seleccionar las declaraciones en función del **Responsable** asignado a cada empresa. En caso de selección por límites, se listarán únicamente las declaraciones que tengan asignado este Responsable. En caso de selección, en la relación de empresas únicamente aparecerán las declaraciones que tengan asignado este Responsable.

### **Presentación Telemática por LOTES de declaraciones**

Para realizar una presentación telemática por lotes, acceda al apartado "**Listados / Oficiales / Telemáticas por lotes"**. Accederá a un asistente que le guiará en el proceso de alta y presentación telemática de las declaraciones.

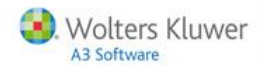

## **Apertura y cierre de ejercicio**

La apertura de ejercicio se realiza desde el apartado "**Empresas/ Apertura de Ejercicio"** del menú principal, donde dispone de las siguientes opciones:

- Abrir ejercicio de empresas de **Impuesto sobre Sociedades**.
- Abrir ejercicio de **Estimaciones Directas**. En este caso, puede abrir el ejercicio de varias empresas a la vez.

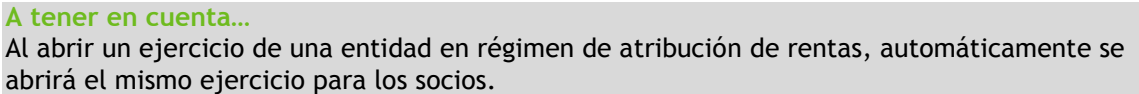

Abrir ejercicios de **Grupos de Empresas**.

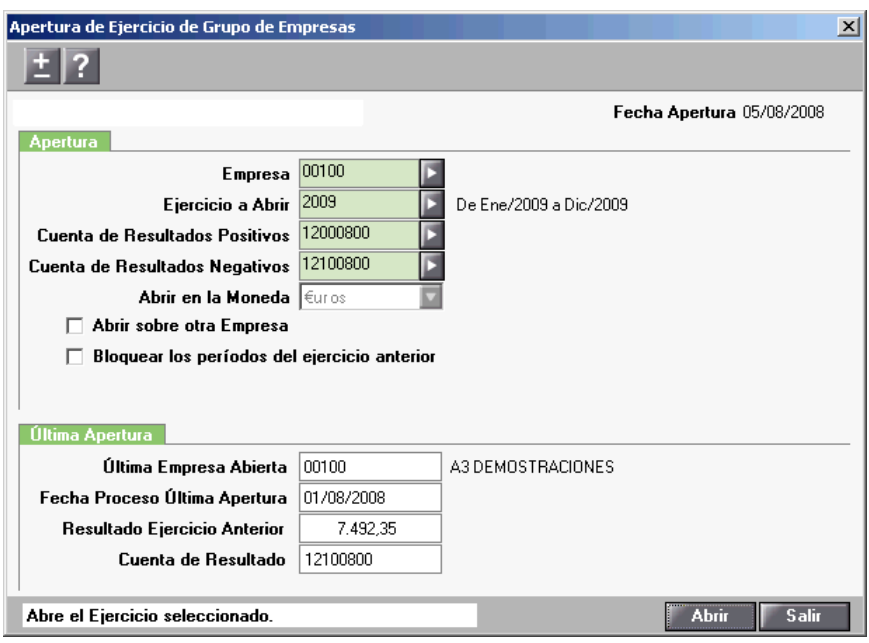

**Al abrir un ejercicio:**

- La aplicación traspasará los **saldos finales del ejercicio anterior al asiento de apertura del nuevo ejercicio**.
- La aplicación propone abrir el ejercicio contable que sigue al último abierto y la Cuenta de Resultados (beneficios y pérdidas) que recogerá el resultado del ejercicio.

**Puede abrir un mismo ejercicio tantas veces como desee**.

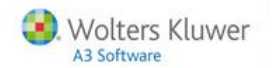

### **Asiento de Apertura**

La aplicación tomará el asiento de apertura a partir de los **Saldos Iniciales que tenga informados en Mantenimiento del Plan Contable**.

Para visualizar el asiento de apertura acceda al apartado "**Listados/ Contables/ Diario"** y marque el indicador "**Incluir Apertura**".

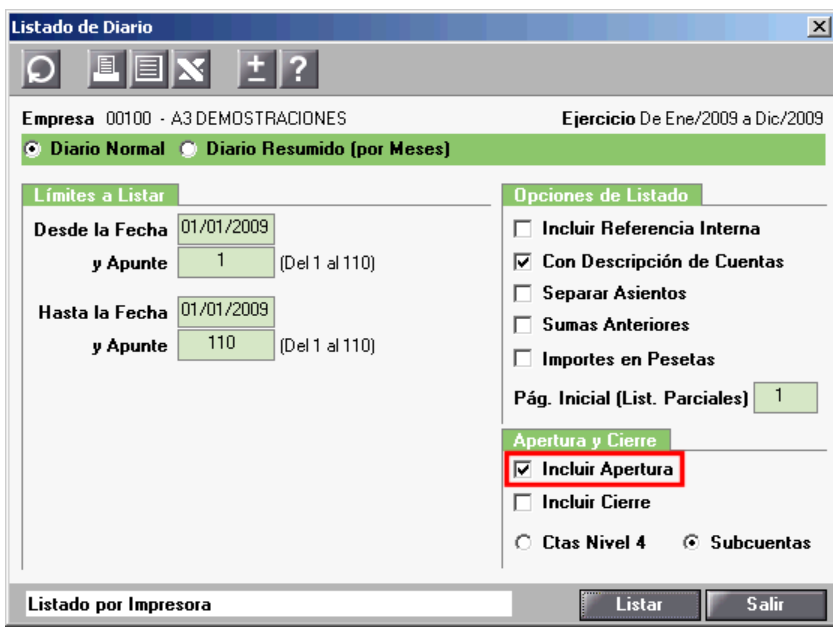

### **¿Cómo realizar el cierre de ejercicio?**

Para realizar el Cierre del Ejercicio acceda a la opción, "**Listados/ Contables/ Diario"** del menú principal, y liste por pantalla o impresora el **Libro Diario incluyendo el cierre**.

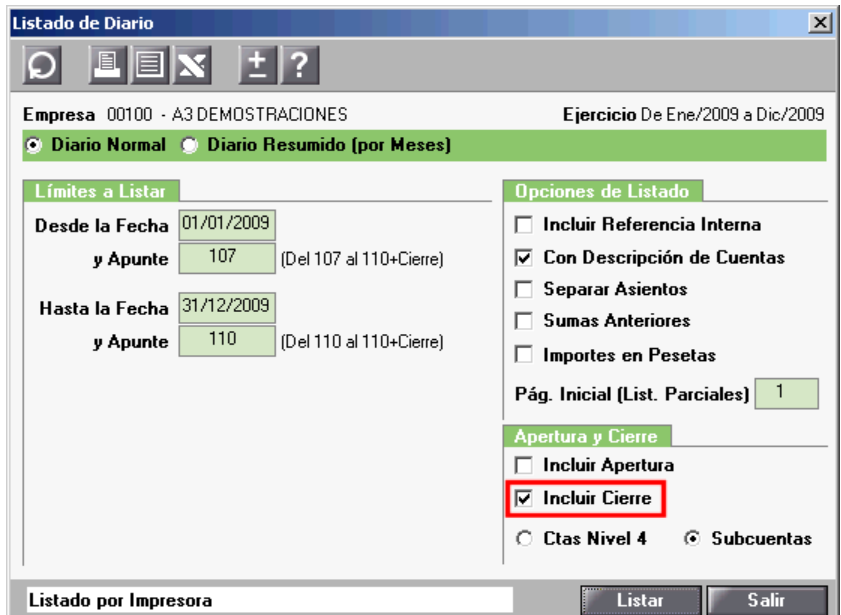

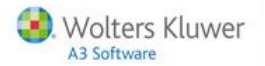

El Cierre del Ejercicio supone la **automatización** de los siguientes aspectos:

- **Asiento de Cierre**. Este asiento **únicamente podrá visualizarlo desde el listado**, por pantalla o impresora, del **diario** incluyendo el cierre. No es posible visualizarlo desde Mantenimiento de Apuntes.
- **Regularización de existencias**.
- Las cuentas de pérdidas y ganancias quedan saldadas.
- **Obtención del resultado** (beneficio o pérdida) del período seleccionado.
- Se saldan las cuentas contables restantes.

En cualquier momento tiene la posibilidad de **consultar el resultado del período**, listando por pantalla o impresora los siguientes listados contables:

- Balance de Situación.
- Cuenta de Pérdidas y Ganancias.
- Balance de Sumas y Saldos con Cierre.

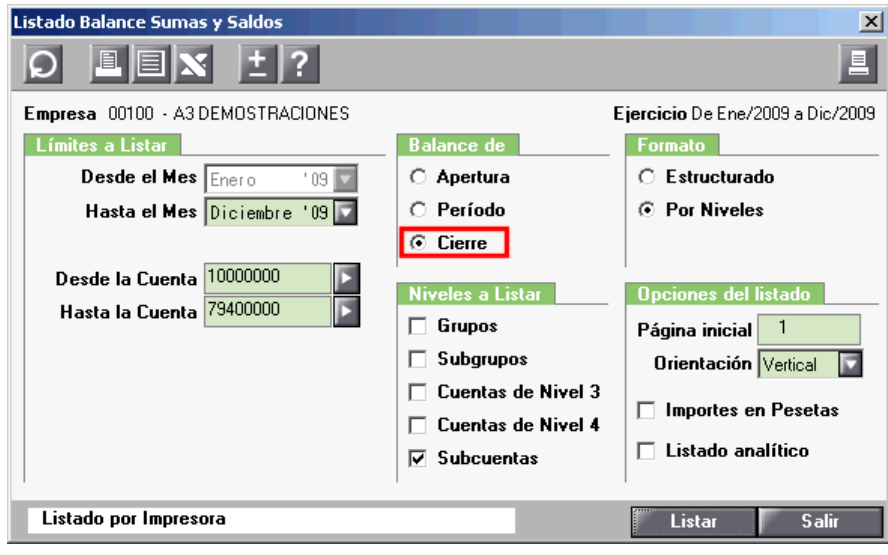

### **Listados contables**

En el apartado "**Listados/ Contables"** del menú principal dispone de los siguientes listados contables, los cuales puede obtener de forma masiva tanto por pantalla como por impresora:

- Diario.
- Cuentas Corrientes.
- Sumas y Saldos.
- Pérdidas y Ganancias.
- Balance de Situación.
- Legalización de libros.

También se pueden obtener los listados contables de la empresa pulsando el botón **"Listados"** desde el **Mantenimiento de Empresas.** Accederá a la ventana **Selección de Listados**, desde la cual podrá seleccionar el listado de la empresa que quiera obtener.

Todos los listados tienen un funcionamiento similar:

- En primer lugar se **seleccionan los datos a listar**.
- Posteriormente se establecen **condiciones con las que se da formato al listado**.

### **¿Cómo listar el Libro Mayor?**

Para listar el Libro Mayor acceda a "**Listados/ Contables/ Cuentas Corrientes/ Por Impresora"** del menú principal.

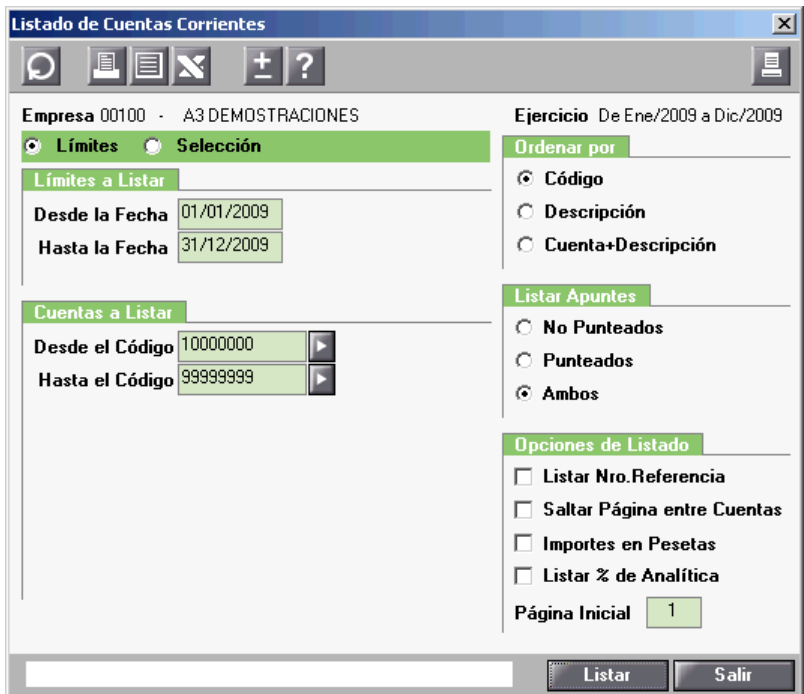

- Una vez informados los campos de esta ventana, el listado mostrará el **extracto de las cuentas seleccionadas**, a nivel de subcuentas, incluidas en el periodo que desee.
- Cada extracto mostrará el **saldo acumulado** a la fecha de inicio del listado, los **movimientos** que se han producido durante el periodo y el saldo acumulado a la fecha final del listado.

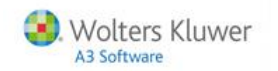

### **¿Cómo listar el Balance de Situación?**

Para listar el Balance de Situación acceda a "**Listados/ Contables/ Balance de Situación"** del menú principal.

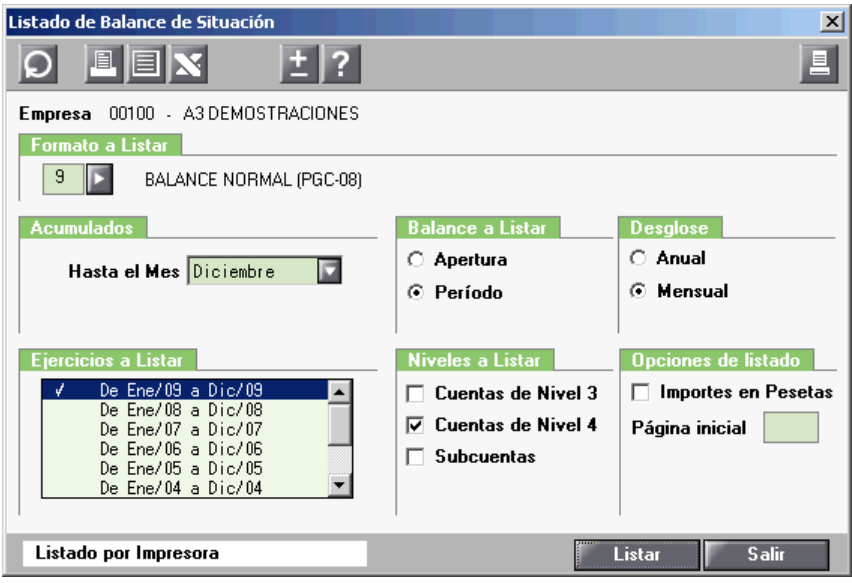

- **Formato a Listar**: Indique en este campo el tipo de formato que desee utilizar. El botón adjunto al campo le permite consultar los diferentes formatos creados en el apartado **Definición Cuentas Anuales** de la opción **Tablas** del menú principal.
- **Ejercicios a Listar**: Seleccione el ejercicio contable que desee listar. Por defecto la aplicación propone listar el ejercicio en el cual está posicionado, aunque puede realizar listados comparativos de ejercicios.
- **Balance a Listar**: Puede emitir el Balance de Apertura o un Balance de Periodo. Para esta segunda opción, indique el mes del final del periodo.
- **Niveles a Listar**: Nivel de desglose de las cuentas que aparecerán en el listado (cuentas a nivel 3, 4 o subcuentas).
- **Desglose**: Indique si desea obtener el Balance de Situación anual o desglosado por meses.

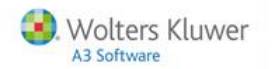

### **¿Cómo listar la Cuenta de Pérdidas y Ganancias?**

Para listar la Cuenta de Pérdidas y Ganancias acceda a "**Listados/ Contables/ Pérdidas y Ganancias"** del menú principal.

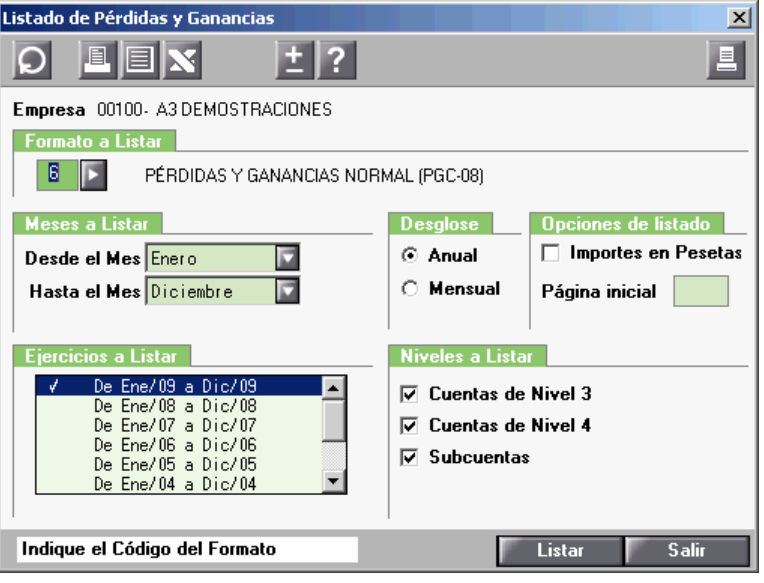

- **Formato a Listar**: Indique en este campo el tipo de formato que desee utilizar. El botón adjunto al campo le permite consultar los diferentes formatos creados en el apartado **Definición Cuentas Anuales** de la opción **Tablas** del menú principal.
- **Meses a Listar**: Indique el mes inicial y el mes final del periodo a listar.
- **Ejercicios a Listar**: Seleccione el ejercicio contable que desee listar. Por defecto la aplicación propone listar el ejercicio en el cual está posicionado, aunque puede realizar listados comparativos de ejercicios.
- **Desglose**: Indique si desea obtener la Cuenta de Pérdidas y Ganancias anual o desglosada por meses.
- **Niveles a Listar**: Nivel de desglose de las cuentas que aparecerán en el listado (cuentas a nivel 3, 4 o subcuentas).

**Cómo realizar listados comparativos del Balance o de la Cuenta de Pérdidas y Ganancias**

#### **Balance**

Para listar el **Balance comparativo** acceda al apartado "**Listados/ Contables/ Balance de Situación"** y en la parte inferior de la ventana seleccione los ejercicios que desea que aparezcan en el listado.

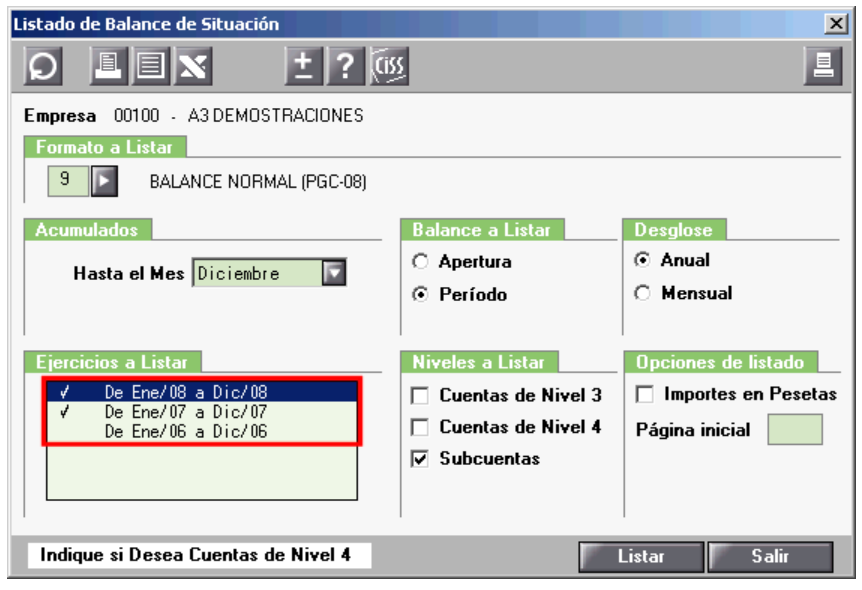

En el listado aparecerán los datos correspondientes a los ejercicios indicados con la marca  $\sqrt{\ }$ . Haciendo doble clic en la línea correspondiente a un ejercicio se marcará o desmarcará.

Dispone de las siguientes **opciones de listados comparativos**:

- Ejercicios **2007 (PGC-90)** y **2008 (PGC-08) en formato Nuevo PGC**.
- Ejercicios **2007** y anteriores **en formato PGC-90**.

No se podrán realizar listados comparativos de ejercicios anteriores y posteriores al 2007.

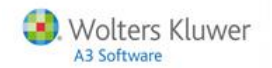

#### **Cuenta de Pérdidas y Ganancias**

Para listar la **Cuenta de Pérdidas y Ganancias comparativa** acceda al apartado "**Listados/ Contables/ Pérdidas y Ganancias"** y en la parte inferior de la ventana seleccione los ejercicios que desea que aparezcan en el listado.

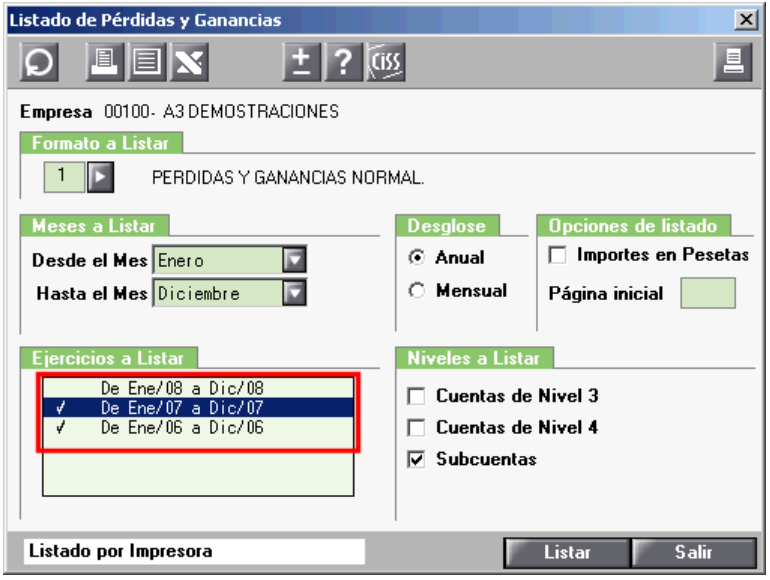

En el listado aparecerán los datos correspondientes a los ejercicios indicados con la marca  $\sqrt{\ }$ . Haciendo doble clic en la línea correspondiente a un ejercicio se marcará o desmarcará.

Dispone de las siguientes **opciones de listados comparativos**:

- Ejercicios **2007 (PGC-90)** y **2008 (PGC-08) en formato Nuevo PGC**.
- Ejercicios **2007** y anteriores **en formato PGC-90**.

No se podrán realizar listados comparativos de ejercicios anteriores y posteriores al 2007.

### **Cartera y Tesorería**

La aplicación le ofrece la posibilidad de llevar la gestión de cobros y pagos de la empresa, permitiendo el seguimiento y control de todos aquellos vencimientos pendientes de realizar.

Con la **versión Base** de la aplicación dispone de la **Cartera**, que le permite realizar dicha gestión, por otro lado, la **versión Plus** de la aplicación incorpora la **Tesorería**.

#### **Prestaciones de la Cartera**

- **Mantenimiento de Cobros**: Alta manual, modificación, baja, búsqueda y desglose de cobros, así como consulta de saldos y asientos.
- **Mantenimiento de Pagos**: **Mantenimiento de Cobros**: Alta manual, modificación, baja, búsqueda y desglose de pagos, así como consulta de saldos y asientos.
- **Listado de la Cartera**: Listado de los cobros o pagos pendientes de realizar.

### **Prestaciones de la Tesorería**

Si dispone de la **versión Plus** de la aplicación, además de las prestaciones de la **Cartera** dispone de las siguientes prestaciones:

- **Remesas de Cobros**: Generación de remesas de cobros en papel, en soporte magnético o a través de banca electrónica, y su contabilización.
- **Importación de Devoluciones**: Posibilidad de importar los cobros remesados que hayan sido devueltos mediante soporte magnético o banca electrónica.
- **Órdenes de Pagos**: Generación de órdenes de pago en papel, en soporte magnético o a través de banca electrónica, y su contabilización.
- **Conciliación Bancaria**: Posibilidad de conciliar de una manera rápida y fácil, los importes de los extractos bancarios con los movimientos reflejados en la contabilidad.
- **Listado Composición de Saldos**: Listado con las diferencias entre los saldos finales de las cuentas de clientes y proveedores, y los vencimientos pendientes, que corresponden a esos saldos.
- **Listado de Cheques y Pagarés**: Listado de los cheques y pagarés correspondientes a los pagos de la empresa.

## **Analítica**

La **versión Plus** de la aplicación dispone de dos tipos de analítica:

- Analítica Integrada en el Plan Contable.
- Analítica por niveles (no integrada en el Plan Contable).

### **Analítica integrada en el plan contable**

### **Características**

- Las **imputaciones pueden definirse de manera general** para todas las cuentas de gastos e ingresos, o una **imputación particular** para cada una de ellas.
- Permite **crear departamentos** a los que imputar los gastos e ingresos de la empresa.
- El **número de departamentos definibles** está limitado al **número de dígitos de las cuentas contables**.
- De este modo, si la empresa utiliza un Plan Contable de ocho dígitos, dispone de un dígito para dar de alta departamentos y por lo tanto podrá dar de alta nueve departamentos.
- Si trabaja con once dígitos dispondrá de cuatro para definir los departamentos (9.999 departamentos).
- Al realizar **imputaciones a una cuenta para la que se han definido departamentos**, se crearán las subcuentas en el Plan Contable con los códigos de los departamentos correspondientes.
- El **porcentaje** asignado a cada departamento **es fijo** para todos los movimientos de esa cuenta.

### **Proceso de trabajo**

- En primer lugar debe **crear los departamentos de trabajo** que utilice la empresa.
- Una vez creados los departamentos, debe **asignar el porcentaje del saldo de las cuentas de ingresos y gastos** que debe distribuirse en cada uno de ellos.
- Desde Mantenimiento de Apuntes, al utilizar las cuentas de ingresos y gastos, **la Aplicación asigna automáticamente el importe a los diferentes departamentos**.
- En todo momento puede **emitir el listado de la Cuenta de Pérdidas y Ganancias Analítica**.

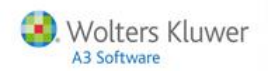

### **Analítica por niveles**

### **Características**

- Permite un máximo de **cuatro niveles de departamentos**, configurables en longitud y descripción.
- Es **independiente del Plan Contable**, al realizar imputaciones no se crean subcuentas con los códigos de departamentos. En su lugar, usted **puede elegir los departamentos en los que se reparte cada importe y el porcentaje** que le corresponde a cada uno.
- Permite **definir los grupos** de los que se quiere llevar contabilidad analítica.
- Desde **Mantenimiento de Apuntes**, cada vez que informe una cuenta de los **grupos que se haya definido que se llevará contabilidad analítica,** podrá indicar como se distribuye esa cuenta entre los diferentes niveles de la empresa.
- Si en las cuentas del **Plan Contable se define una distribución analítica**, ésta **se aplicará** automáticamente por defecto en el **Mantenimiento de Apuntes**.

#### **Proceso de trabajo**

- En primer lugar debe **crear los diferentes niveles a utilizar** y la **Tabla de Distribución Analítica**.
- Desde Mantenimiento de Apuntes **distribuir las cuentas de los grupos que se haya definido que se llevará contabilidad analítica entre los diferentes departamentos** de la empresa.
- En todo momento puede **emitir el listado de la Cuenta de Pérdidas y Ganancias Analítica**.

### **Presupuestaria**

Disponible en la **versión Plus** de la aplicación.

### **Prestaciones**

- **Mantenimiento y seguimiento de presupuestos**.
- **Importación de Presupuestos**: Permite crear presupuestos importando datos de cuentas de otro ejercicio contable de la misma empresa o de otra empresa.
- **Análisis Presupuestario**: Listado de gestión de la relación de cuentas presupuestadas para el periodo y el nivel seleccionado.

### **Ratios**

Disponible en la **versión Plus** de la aplicación.

### **Prestaciones**

- **Definición de ratios**: Relación de **ratios** para el análisis de los estados contables de las empresas.
- **Listado de Ratios:** Permite obtener, por impresora o por pantalla, un análisis de ratios de la empresa en la que se está posicionado.

## **Servicios y documentos de ayuda**

### **Ayudas de la aplicación**

Es un sistema de ayudas que **se activa de forma automática al acceder a los distintos puntos de la aplicación** y que muestra la relación de documentos más importantes de ese punto, así como las Novedades o Cambios Legales de última hora incorporados en la aplicación.

Con este sistema tendrá siempre a mano las consultas más frecuentes del punto al que esté accediendo, ayudándole en su tarea diaria y ofreciéndole soluciones inmediatas y fiables.

Este sistema de ayudas **se mantendrá vivo** y se irá **actualizando continuamente** con los últimos cambios y novedades incorporados en la aplicación. Cada vez que actualice su aplicación y se hayan incorporado

nuevas consultas, al acceder al punto que contiene esa novedad, aparecerá el documento con el icono que desaparecerá cuando visualice dicho documento.

### Al sistema de ayudas se accede pulsando el botón **de la tecla F1, desde el punto de la aplicación en el que se encuentra posicionado**.

El sistema de ayudas dispone de una búsqueda por palabras y por temas que agiliza la consulta de los documentos. También permite imprimir los documentos seleccionados.

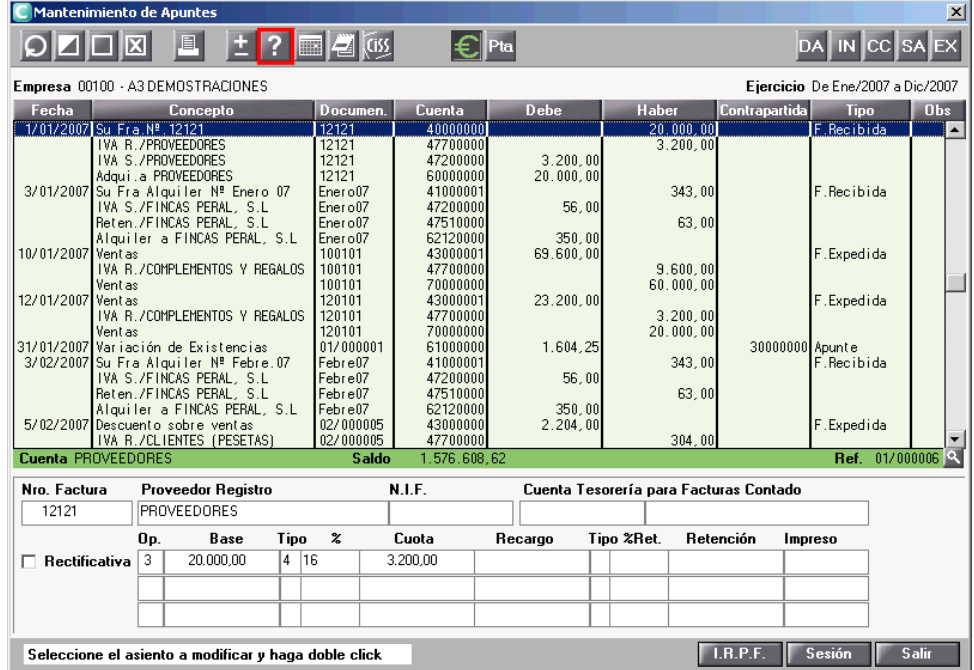

### **Novedades**

**Desde el menú principal**, el botón  $\mathbb{I}^{\sharp}$  le informa de las Novedades o Cambios Legales incorporados en la aplicación.

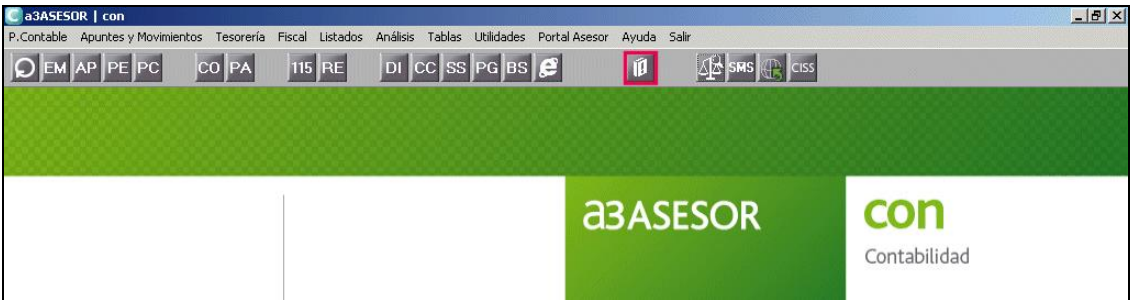

### **a3informa integrado en la aplicación**

Los comunicados, avisos de interés y las consultas más frecuentes que tiene disponibles en nuestra página Web www.a3software.com, aparecerán en la ventana principal de la aplicación, para que pueda consultarlos sin necesidad de acceder directamente a nuestra página Web.

La finalidad de este servicio es mantenerle informado sobre todas aquellas consultas y correcciones que pueden afectar a su trabajo diario. Principales ventajas del nuevo servicio **a3informa**:

- Ponemos a su disposición en la aplicación, su herramienta habitual de trabajo, toda aquella información que le permita trabajar con mayor eficiencia.
- En cualquier momento puede acceder, con un solo clic, a todos los comunicados y consultas que le hemos enviado anteriormente.
- Dispone de la información que a Vd. le puede ser de interés como usuario de la aplicación, sin necesidad de acceder a su programa de correo electrónico para estar informado.

Cuando acceda a la aplicación, si tiene comunicados sin leer, aparecerá un mensaje indicando que ha recibido nuevos comunicados de Wolters Kluwer | A3 Software y los mostrará en una lista para que pueda consultarlos. Estas consultas se irán actualizando automáticamente cada cierto tiempo.

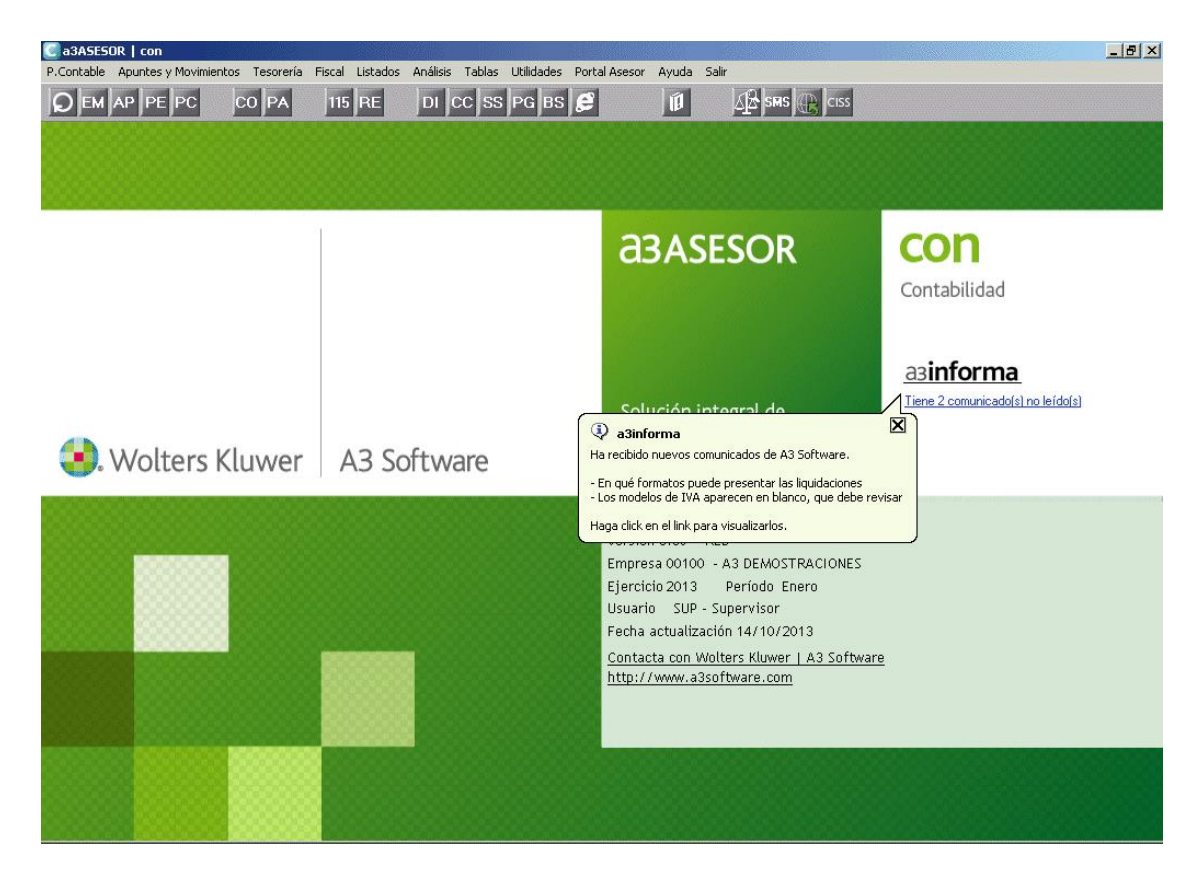

### **Consultas más frecuentes en Internet**

En el **Área de Atención al Cliente de la página Web de Wolters Kluwer | A3 Software** (www.a3software.com), en el aparatado **"Preguntas frecuentes"** encontrará respuesta a las dudas y consultas más frecuentes e información de las novedades y cambios legales que se hayan producido.

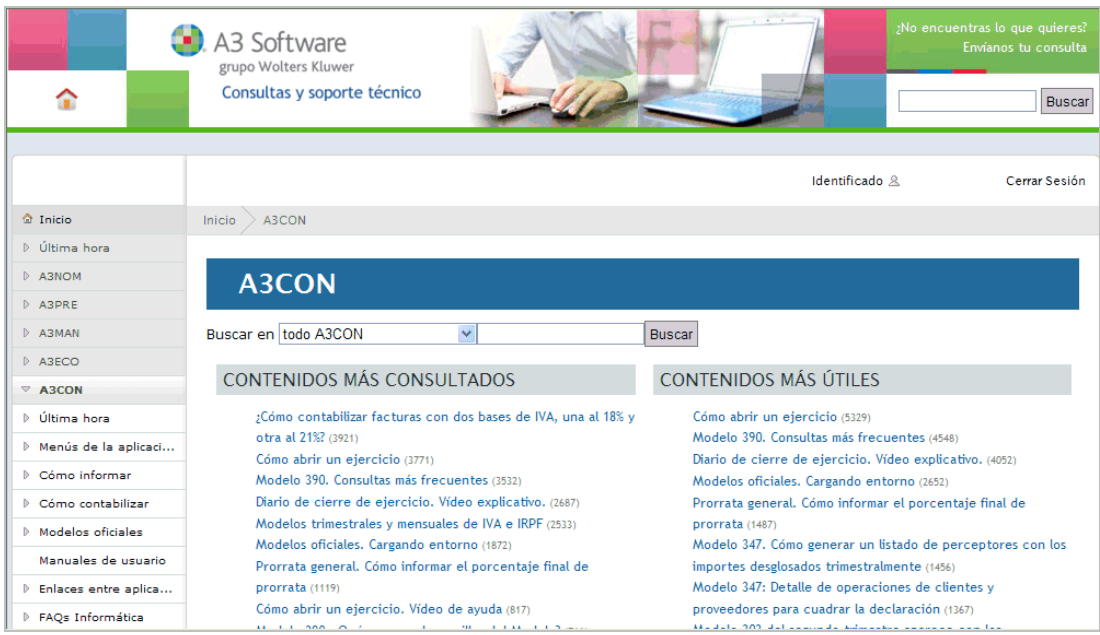

### **a3BOEFiscal**

Es el primer servicio de información legal que le permite conocer **de forma inmediata** las disposiciones que aparecen en el **BOE**, y que le informa de cómo éstas **afectan a sus aplicaciones Wolters Kluwer | A3 Software**. Además, a3BOEFiscal permite obtener un listado con la relación de declarantes afectados por las disposiciones legales publicadas.

**Usted recibirá por e-mail un a3BOEFiscal** cada vez que se publique una disposición que consideremos pueda ser de su interés y que esté relacionada con la aplicación que utiliza actualmente.

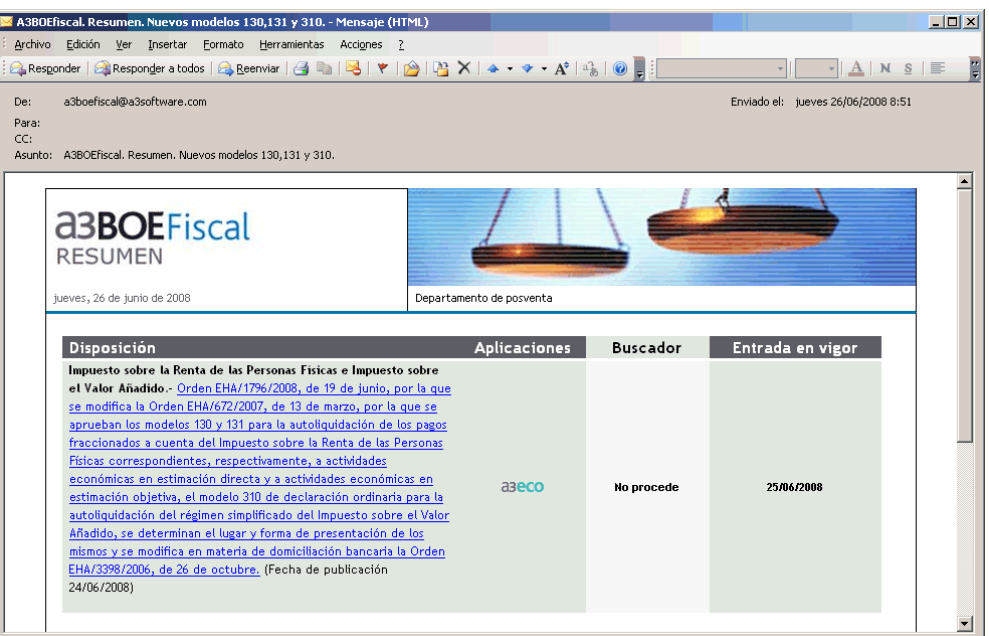

### **Anexo**

### **Iconos de trabajo**

Reseñamos a continuación los Iconos de trabajo de la aplicación. Mediante estos iconos accederá a funciones que complementan el proceso de introducción de datos y cálculo de liquidaciones.

I9  **Búsqueda.** Facilita la localización de los elementos de una relación o un mantenimiento para su consulta y/o posterior modificación. Puede activarse con **Ctrl + B**.

И  **Modificación.** Permite modificar la información de un elemento. Puede activarse con **Ctrl + O**.

E  **Nuevo.** Permite incluir nuevos elementos en un mantenimiento. Por ejemplo dar de alta a una nueva empresa o un nuevo apunte. Puede activarse con **Ctrl + N**.

IΧ  **Eliminación.** Permite eliminar los datos de un mantenimiento. Puede activarse con **Ctrl + E**.

 **Anterior / Siguiente.** Accede al anterior o siguiente elemento de una relación o mantenimiento. Pueden activarse mediante las teclas de función **F7** y **F8** respectivamente.

 **Listado por Impresora.** Facilita por impresora los datos de una relación o un mantenimiento. Puede activarse mediante **Ctrl + I**.

目  **Listado por Pantalla.** Facilita por pantalla los datos de una relación o un mantenimiento. Puede activarlo mediante **Ctrl + P**.

ш  **Calculadora.** Abre la calculadora. Puede activarse en cualquier momento mediante la tecla de función asociada **F9**.

R  **Ayuda.** Facilita información acerca del proceso en el que se encuentra. También puede acceder al sistema de ayudas a través de la tecla de función **F1**.

 **Opciones.** Muestra una relación con los valores posibles de un campo. También accede a la ventana Situación de la Liquidación. Pueden activarse mediante la tecla de función **F4**.

 **Iconos de Acceso Rápido.** Facilitan el acceso directo a determinados procesos de la aplicación evitando el despliegue de menús.

 **Enviar correo electrónico.** Abre una sesión de correo electrónico, que le permite enviar mensajes a la dirección de e-mail que tenga informada.

IG  **Acceso a Internet.** Abre nuestra página Web (www.a3software.com), donde tiene la posibilidad de actualizar la aplicación, así como acceder a las consultas más frecuentes.

**Observaciones**. Esta utilidad permite realizar anotaciones, a modo de agenda.

 **Servicios disponibles en la Web de la AEAT/Presentación Telemática**. Permite acceder a los servicios disponibles en Web de la AEAT, para ello es necesario tener acceso a Internet, así como realizar la presentación telemática de liquidaciones desde los modelos oficiales.

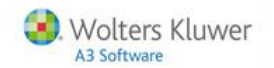

### **Botones Windows**

En general estos botones ejecutan una determinada función, tal como abrir una ventana, acceder a una ventana, cerrar una ventana, etc. Existen dos formas de activar un botón:

- Haciendo clic con el ratón sobre el botón.
- (Barra espaciadora) sobre el botón activo (botón con foco).

#### Aceptar **Aceptar**

Valida el proceso realizado en una ventana grabando las últimas modificaciones pendientes de aceptación, o pasando sus datos a otra ventana.

- Puede ejecutarse mediante INTRO, ya que acostumbra a ser el botón activo por defecto.
- En ocasiones, el botón ACEPTAR valida volviendo a presentar la misma ventana para encadenar altas.

#### **Cancelar** Cancelar

Abandona el proceso que se está realizando en una ventana sin grabar las últimas modificaciones pendientes de aceptación. Normalmente, cierra la ventana en la que se encuentra y devuelve a la ventana anterior.

También puede ejecutarse mediante:

- ESCAPE
- ALT + F4 cierra la ventana.

#### $Sair$  **Salir**

Abandona el proceso que se está realizando grabando y actualizando los valores en el fichero, tras la correspondiente validación. Normalmente, cierra la ventana y devuelve a la ventana anterior.

También puede ejecutarse mediante:

- INTRO si está presentado como botón activo por defecto.
- $\bullet$  F3.

#### Listar  **Listar**

Emite por impresora un listado asociado a la ventana.

◪  **Manual / Automático.** Convierte un campo automático en un campo de información manual. Cuando pulse el botón, el campo, originalmente en color blanco, aparecerá en color verde.

## **Uso del teclado**

A pesar de que Windows es un entorno gráfico que permite el empleo del ratón como manera rápida para acceder a un objeto de una ventana, el teclado es la manera más rápida para realizar ciertas funciones. Las teclas o combinaciones de teclas que se emplean son:

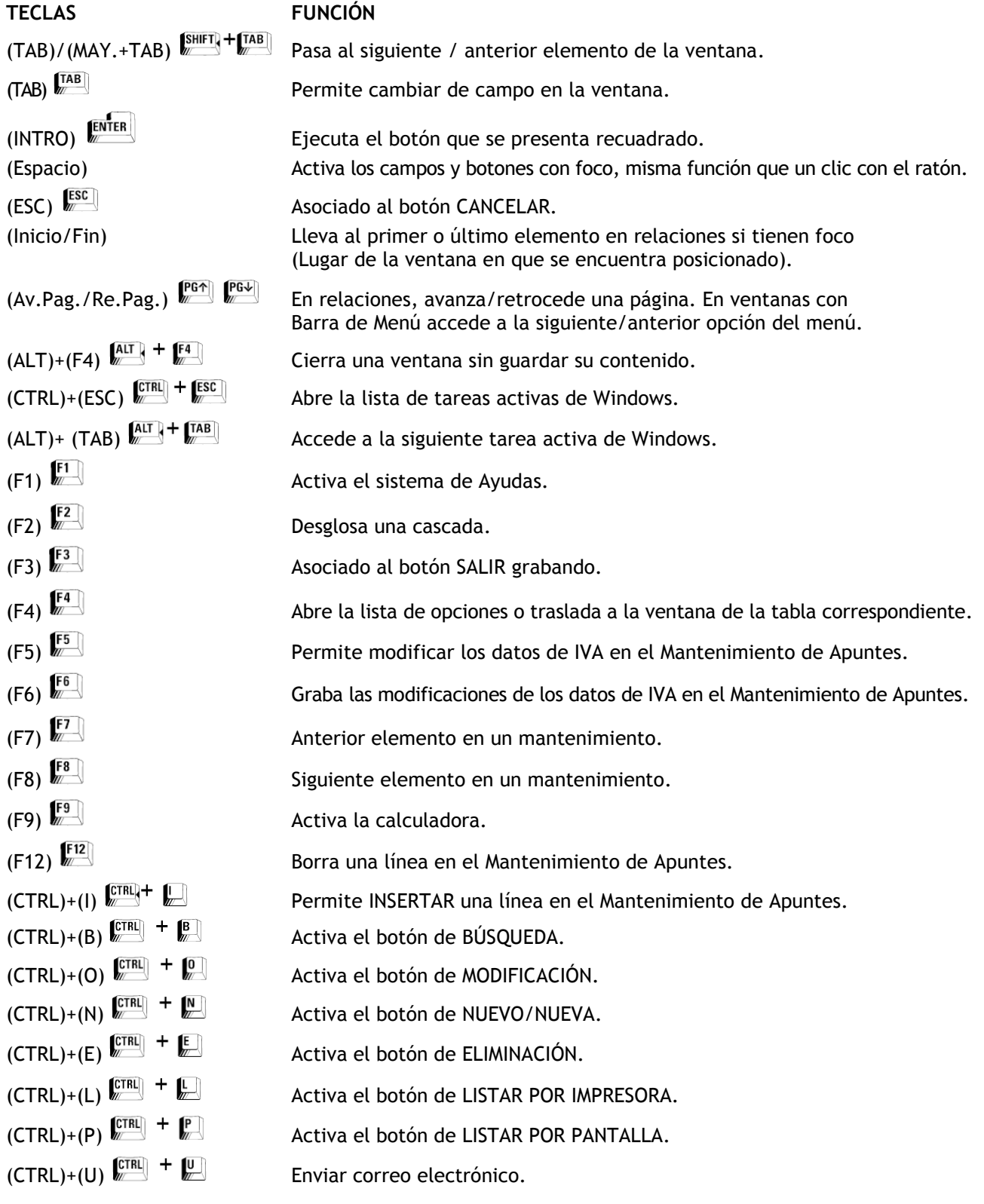

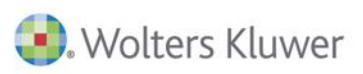

### A3 Software

902 330 083 tel www.a3software.com

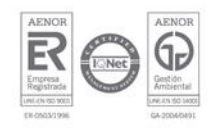

Soluciones integrales de Botaciones integrates de<br>gestión para Despachos<br>Profesionales y Empresas